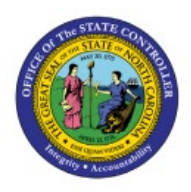

**MANAGE CONTROL** 

# **BUDGETS**

**BUD**

# **QUICK REFERENCE GUIDE BUD-23**

## **Purpose**

The purpose of this Quick Reference Guide (**QRG**) is to provide a step-by-step explanation on how to manage control budgets in the North Carolina Financial System (**NCFS**).

## **Introduction and Overview**

This QRG covers the explanation on how to manage control budgets in NCFS which enables the user to close control budget for use, process accounting hierarchies for budgetary control, run refresh control budgets scheduled process, and prepare control budget for use.

# **Close Control Budget for Use**

To manage control budgets in NCFS, please follow the steps below:

- 1. Log in to the NCFS portal with your credentials to access the system.
- 2. On the **Home** page, click the **Budgetary Control** tab.

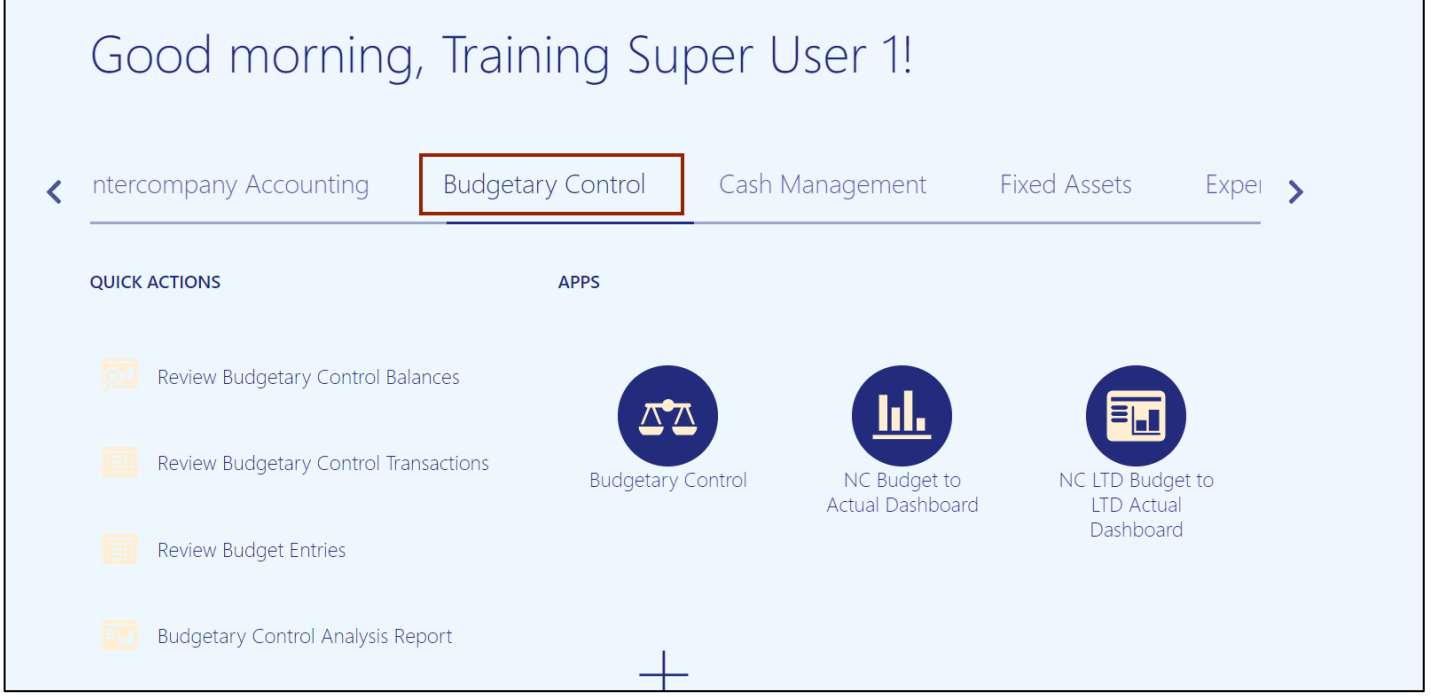

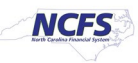

# 3. Click the **Budgetary Control** app.

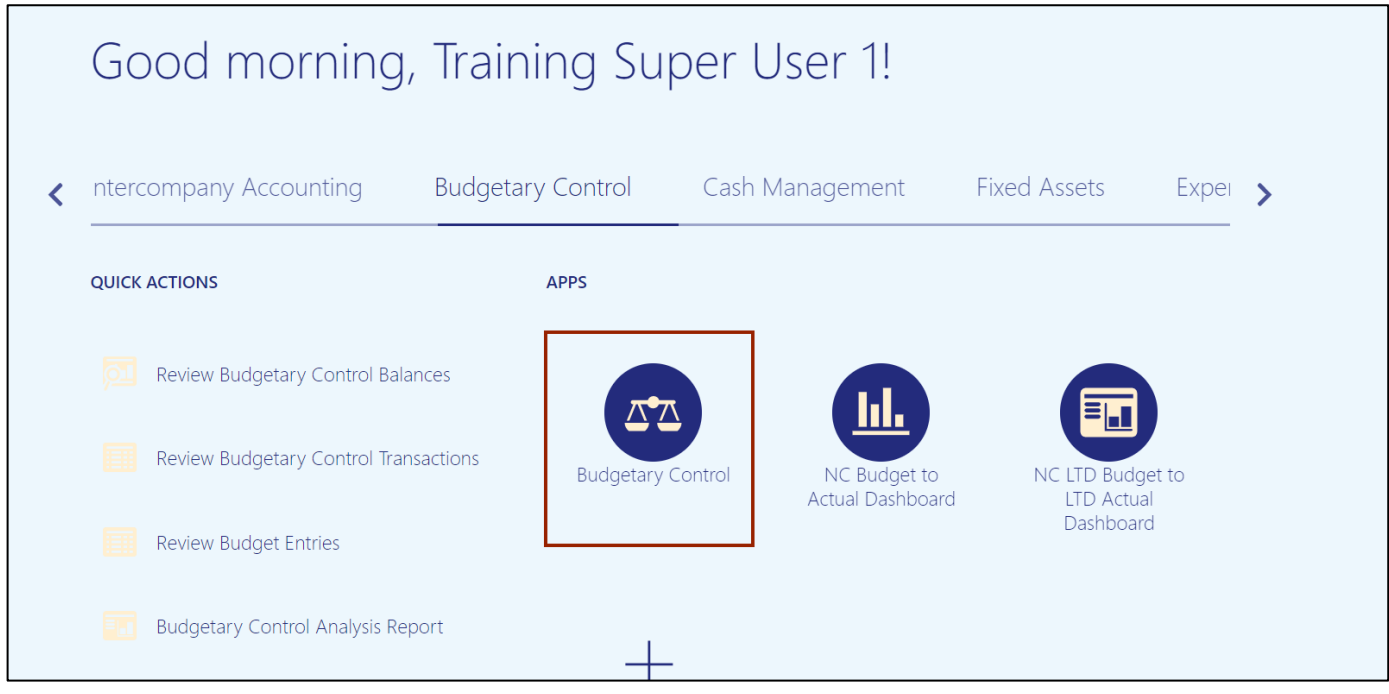

## 4. From the **Budgetary Control Dashboard** page, click the **Tasks** icon.

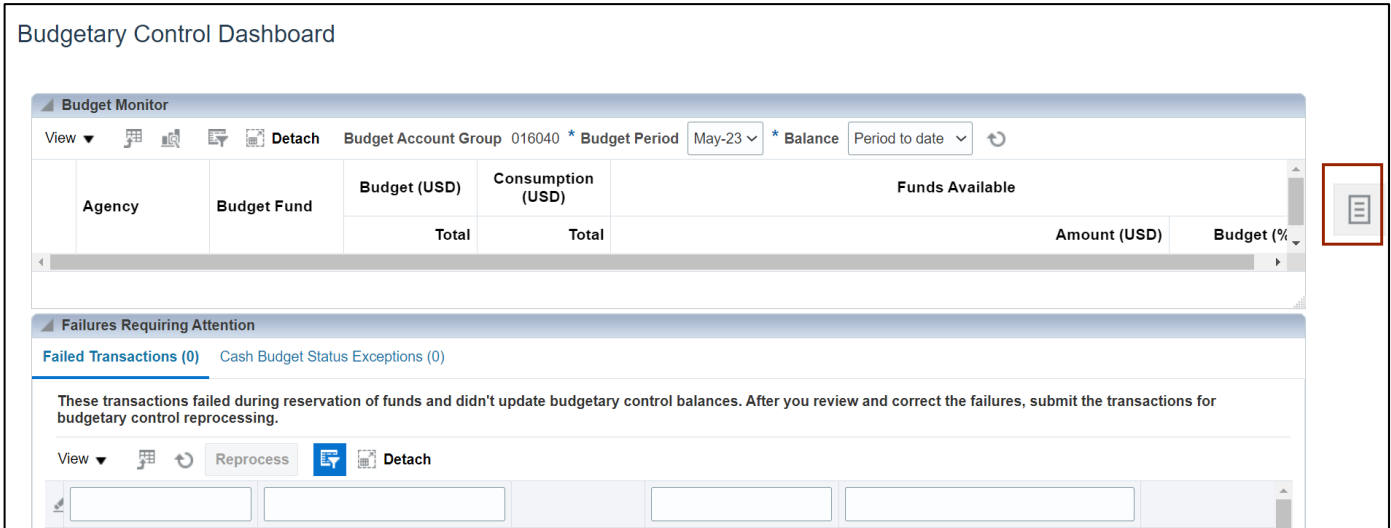

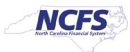

5. Under **Budget**, click **Manage Control Budgets.**

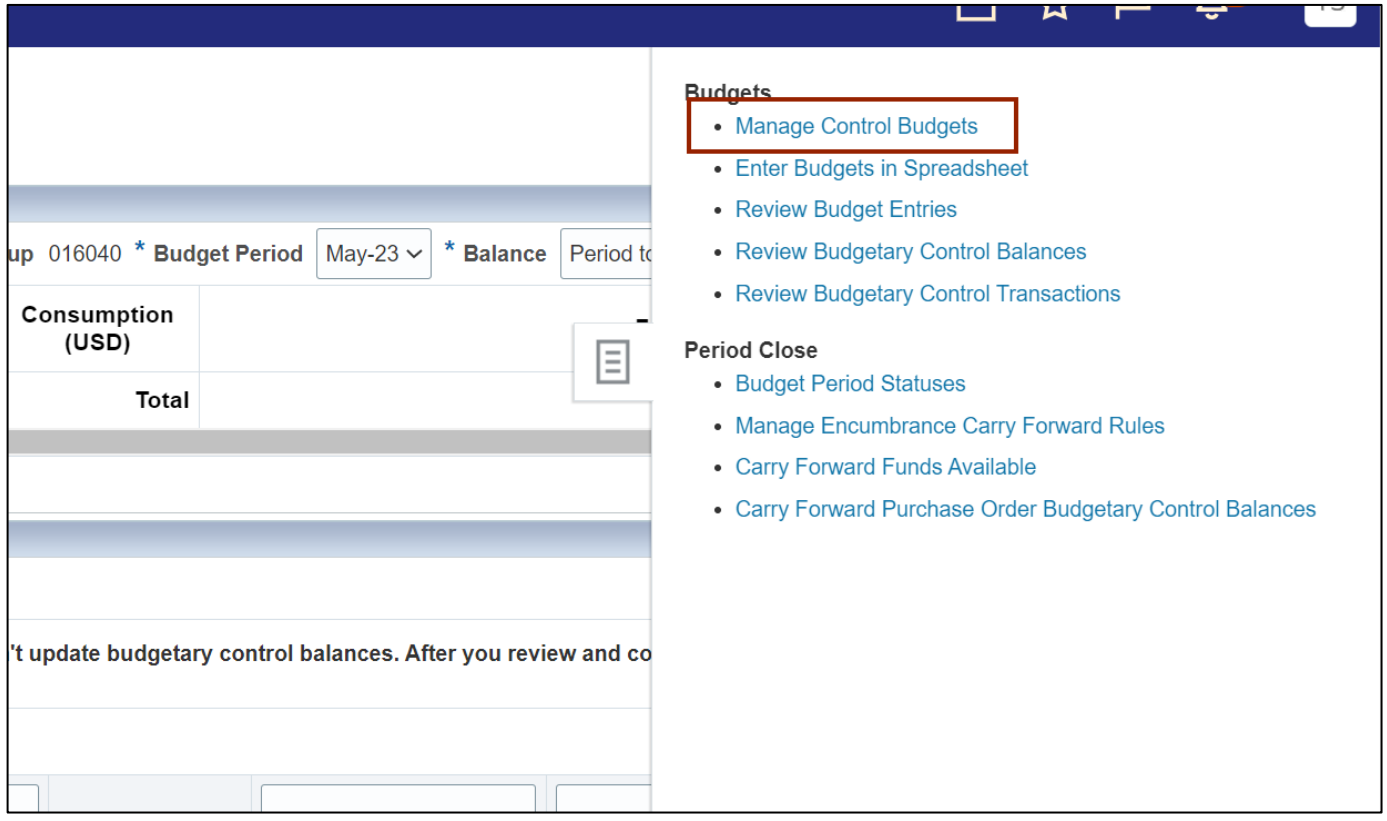

6. Click the existing control budget.

In this example, we choose **NC Agency to Account Advisory CB.**

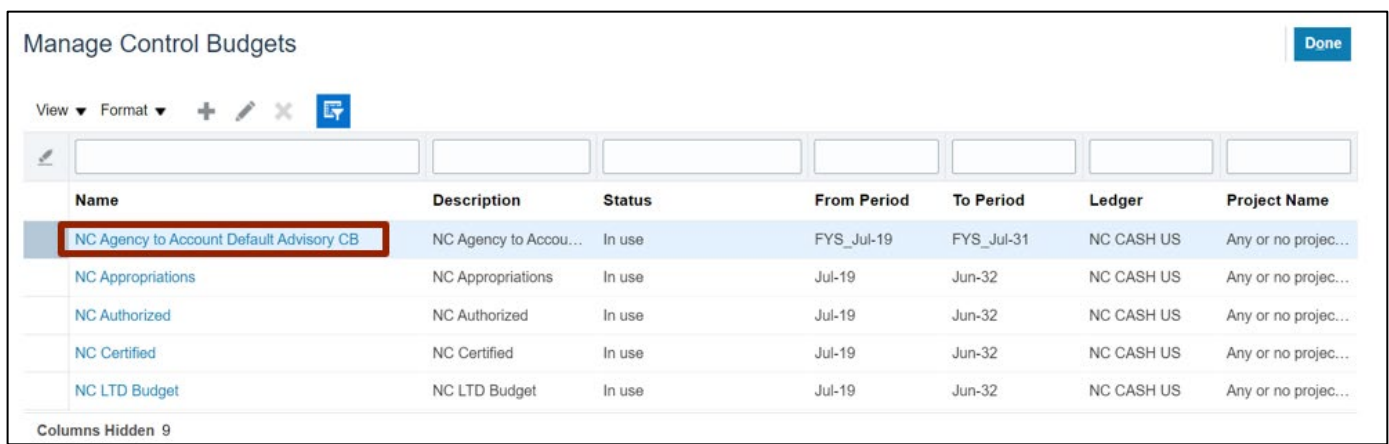

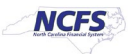

7. Click the **Action** drop-down choice list.

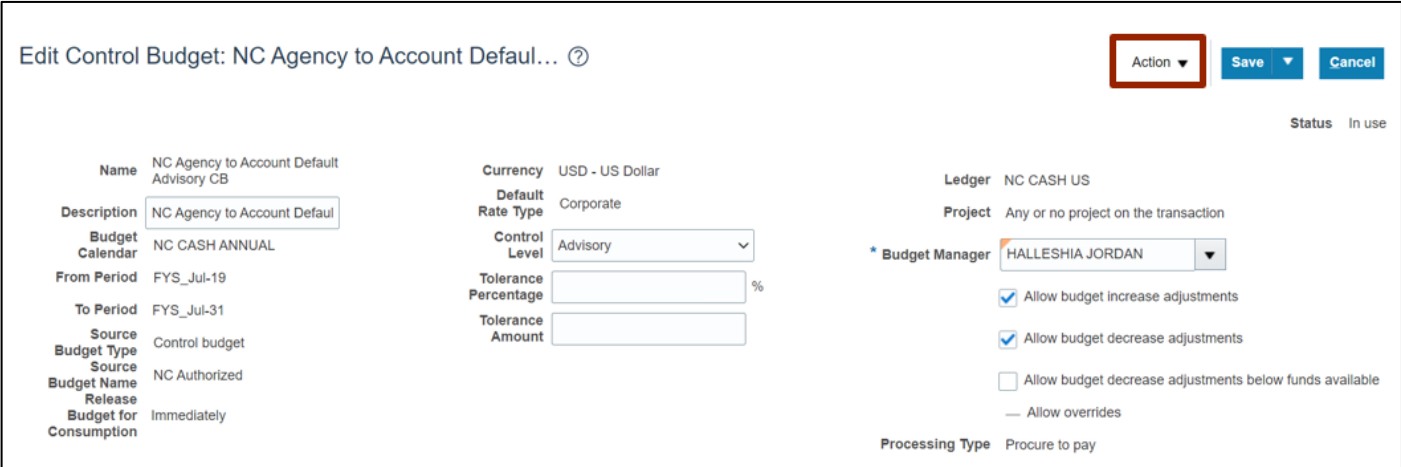

8. Select **Close** option.

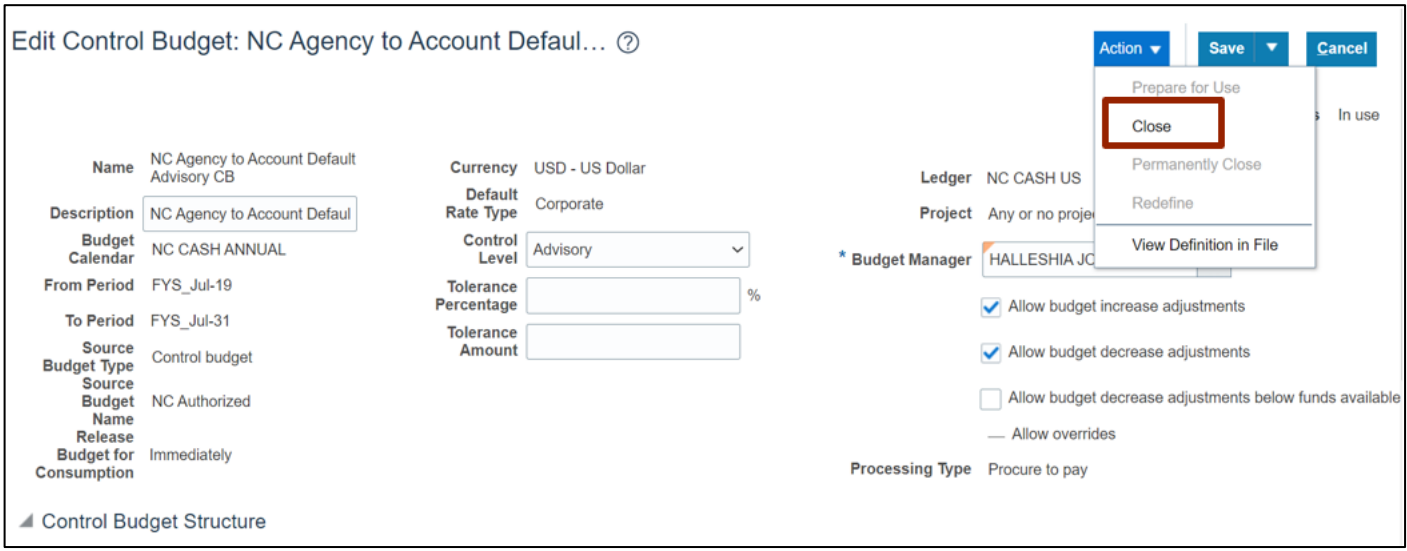

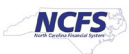

9. The **Warning** pop-up will appear, click the **Yes** button.

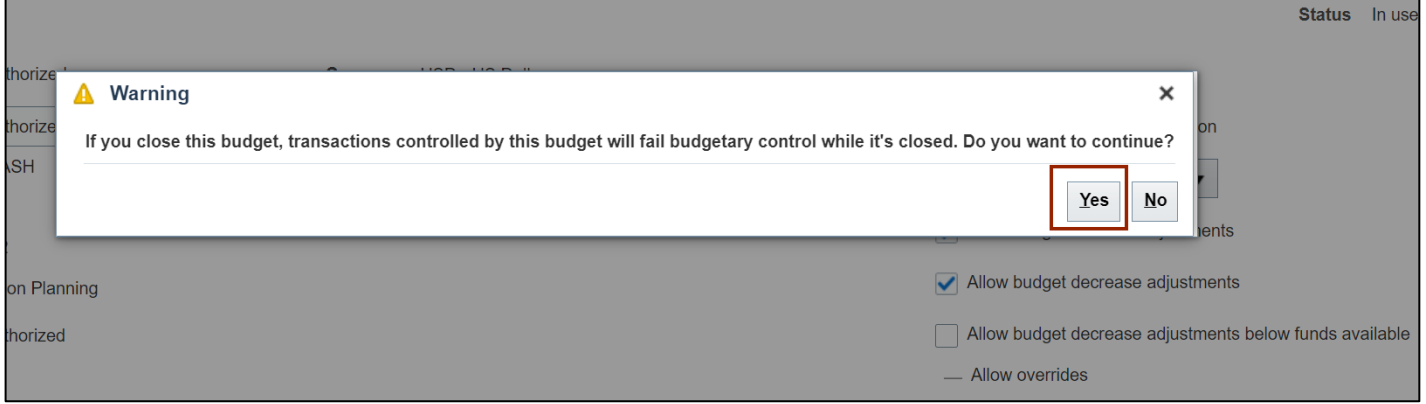

# **Process Accounting Hierarchies for Budgetary Control**

1. Navigate to **Home** page and then click the **Tools** tab.

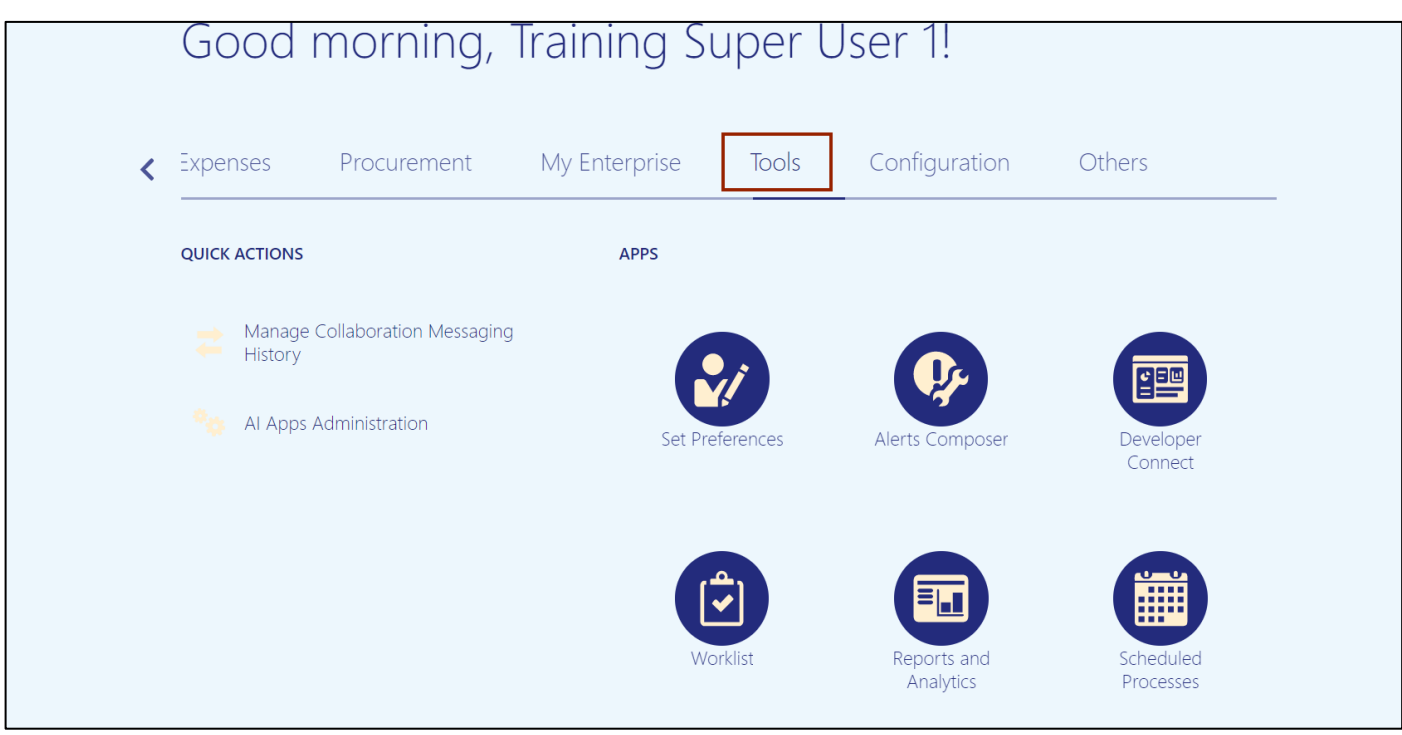

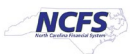

2. Click the **Scheduled Processes** app.

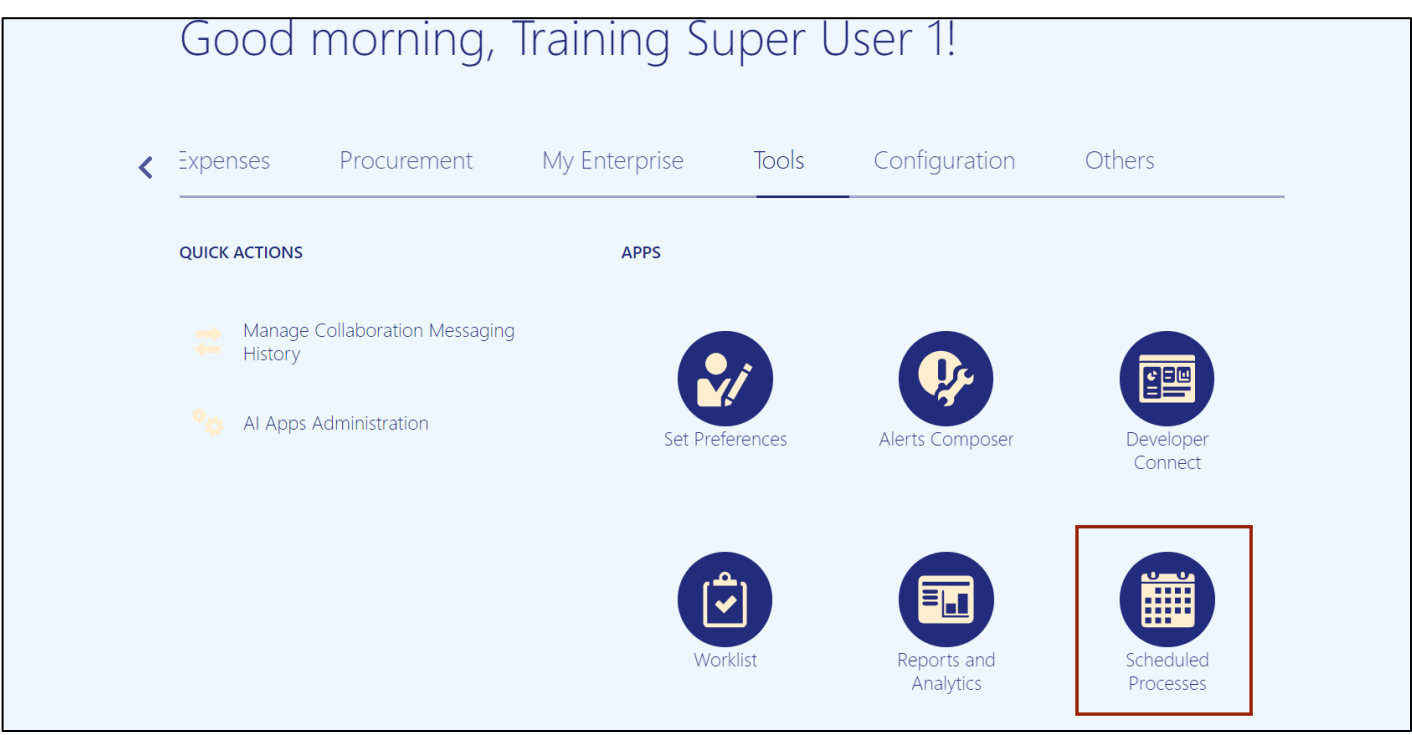

3. Click the **Schedule New Process** button.

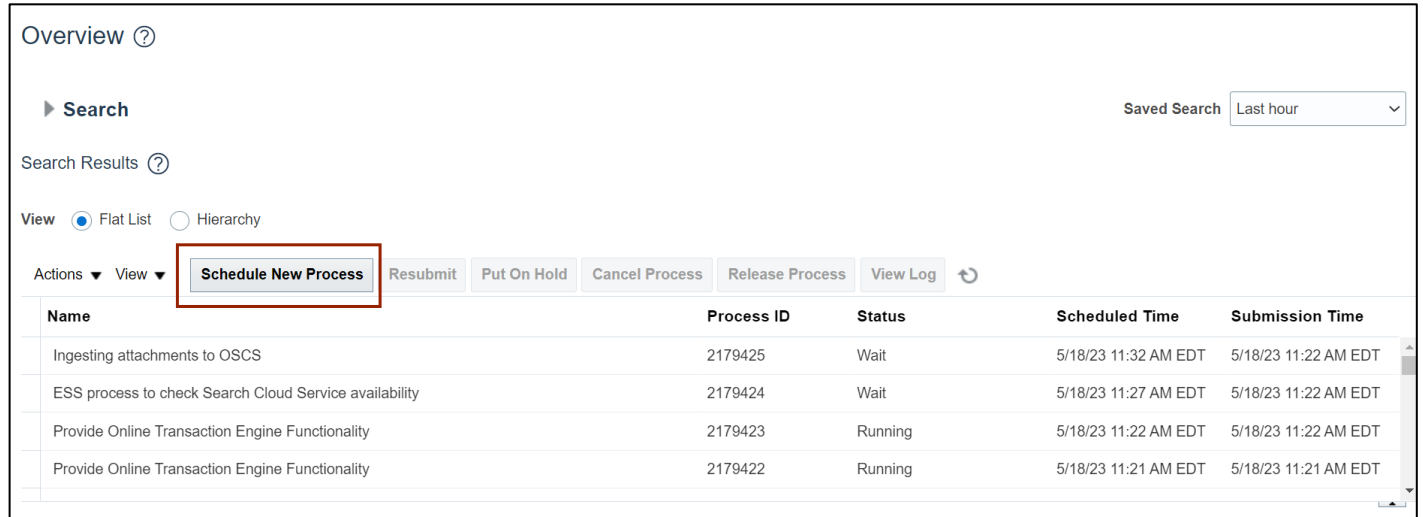

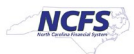

4. Click the **Arrow**  $\begin{bmatrix} \bullet \\ \bullet \end{bmatrix}$  icon.

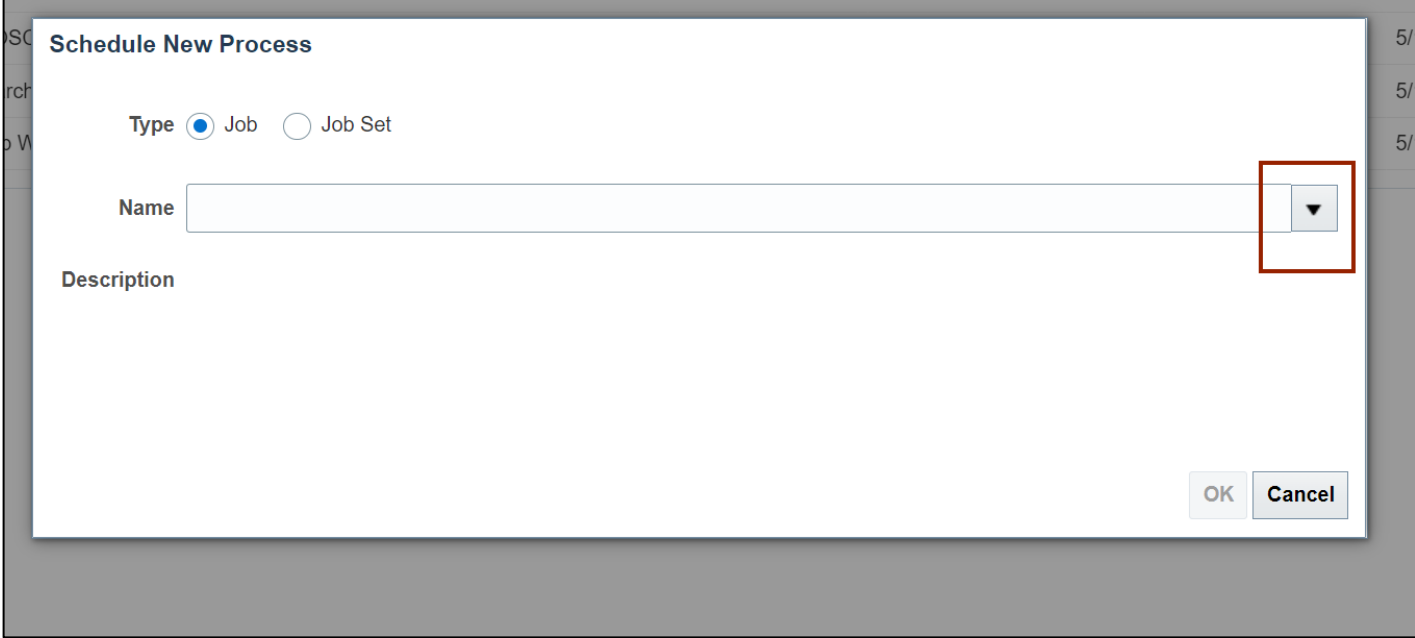

# 5. Click the **Search** link.

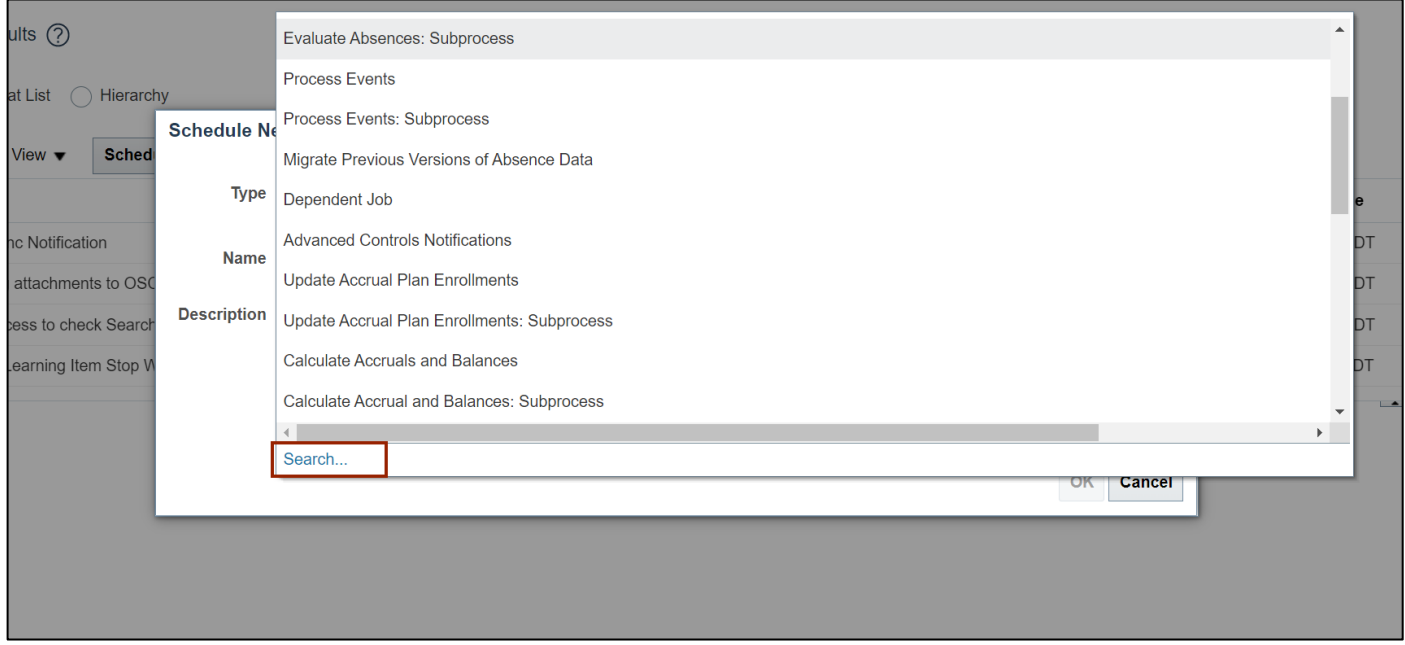

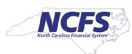

6. In the *Name* field, Enter **process account hierarchies.**

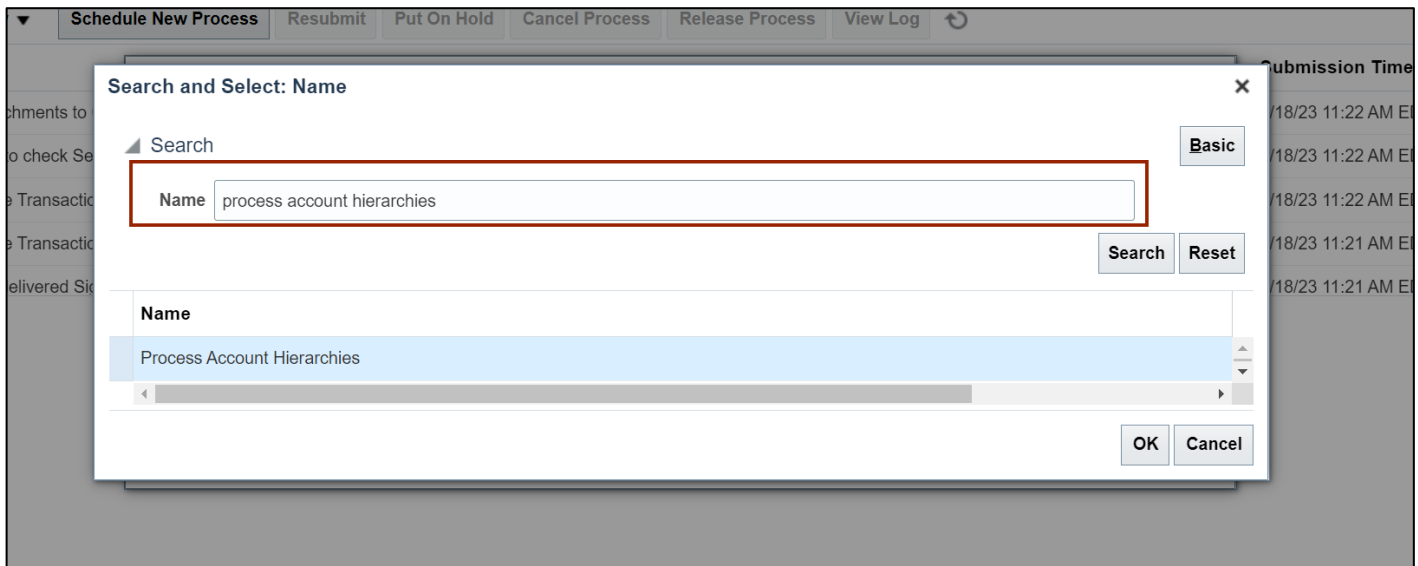

7. Click the **Search** button.

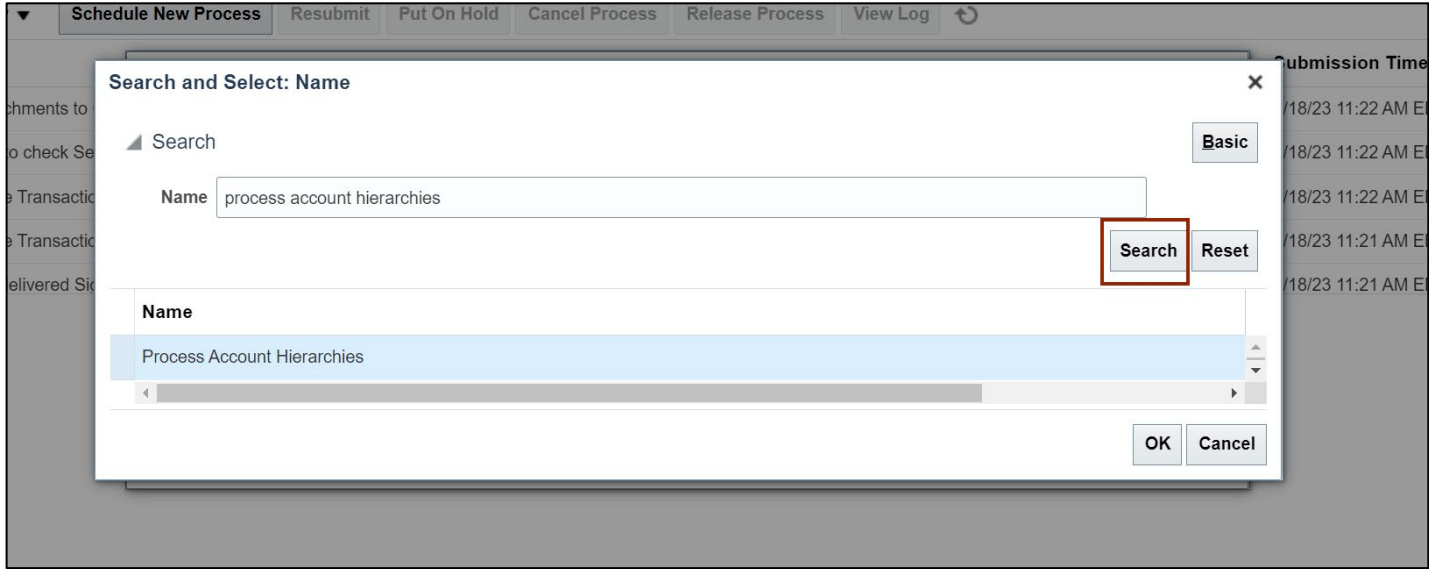

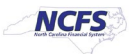

8. Select the **Process Account Hierarchies** from the result section.

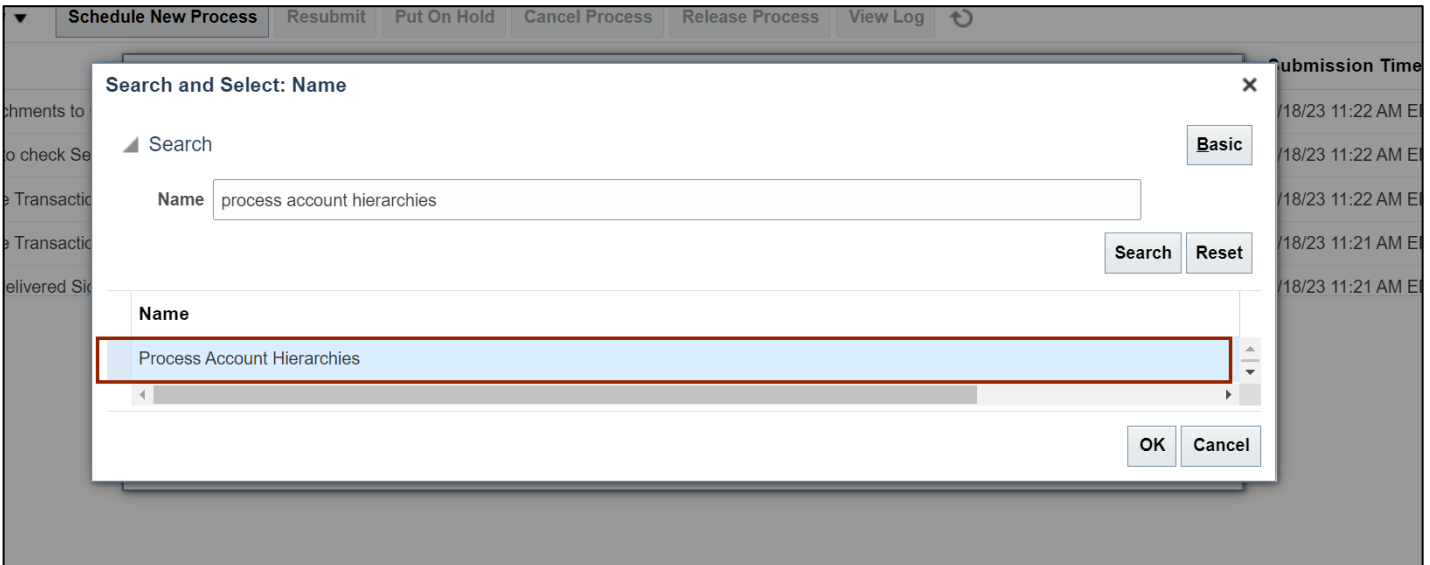

#### 9. Click the **OK** button.

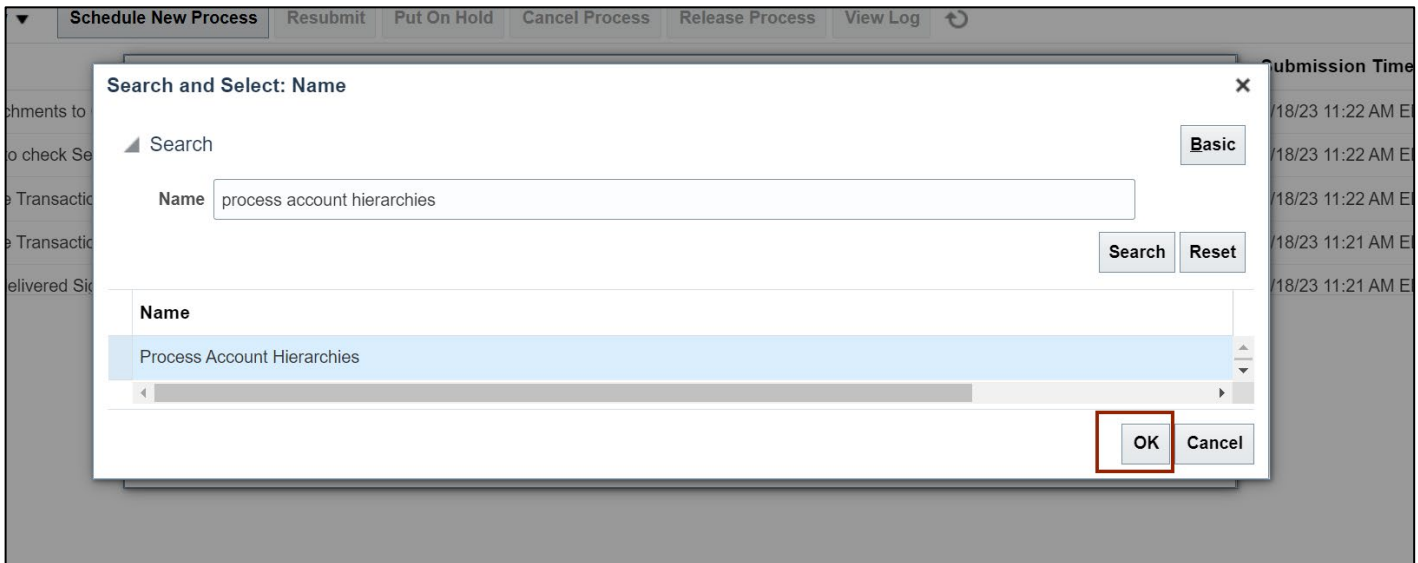

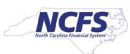

10. The **Process Account Hierarchies** is updated in the *Name* field, Click the **OK** button.

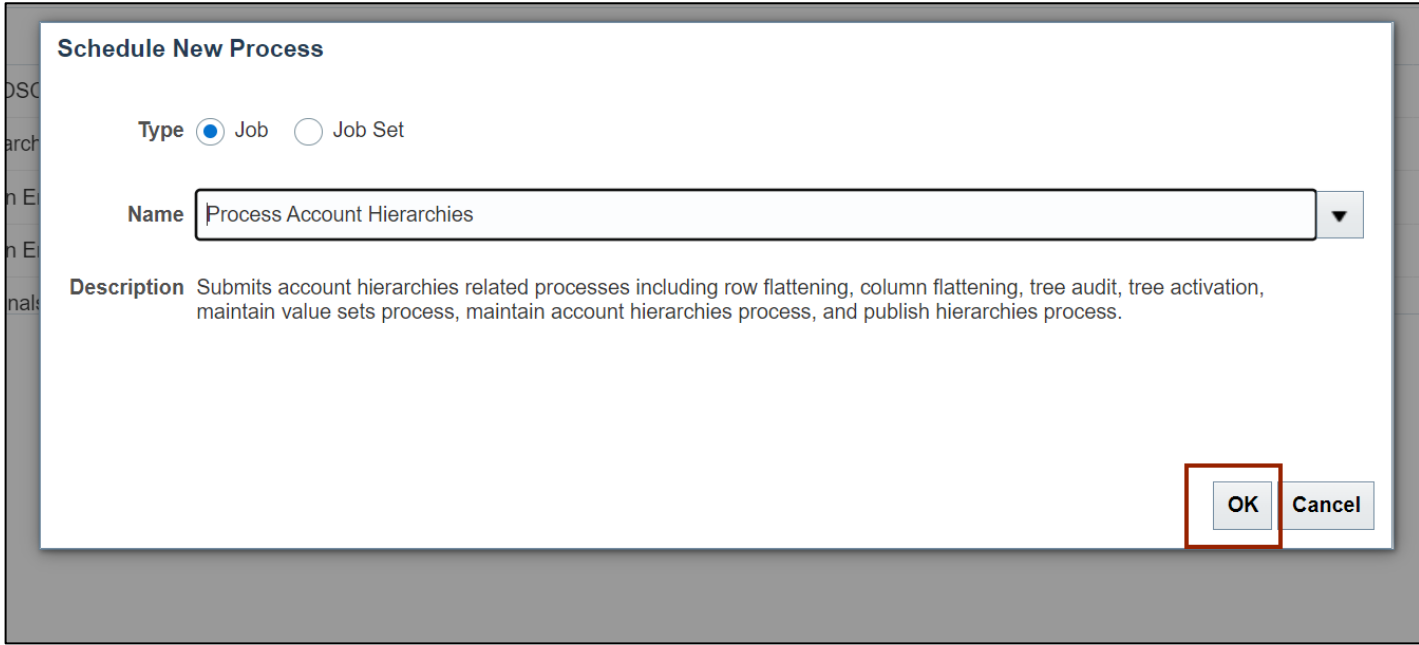

# 11. Enter the required parameters.

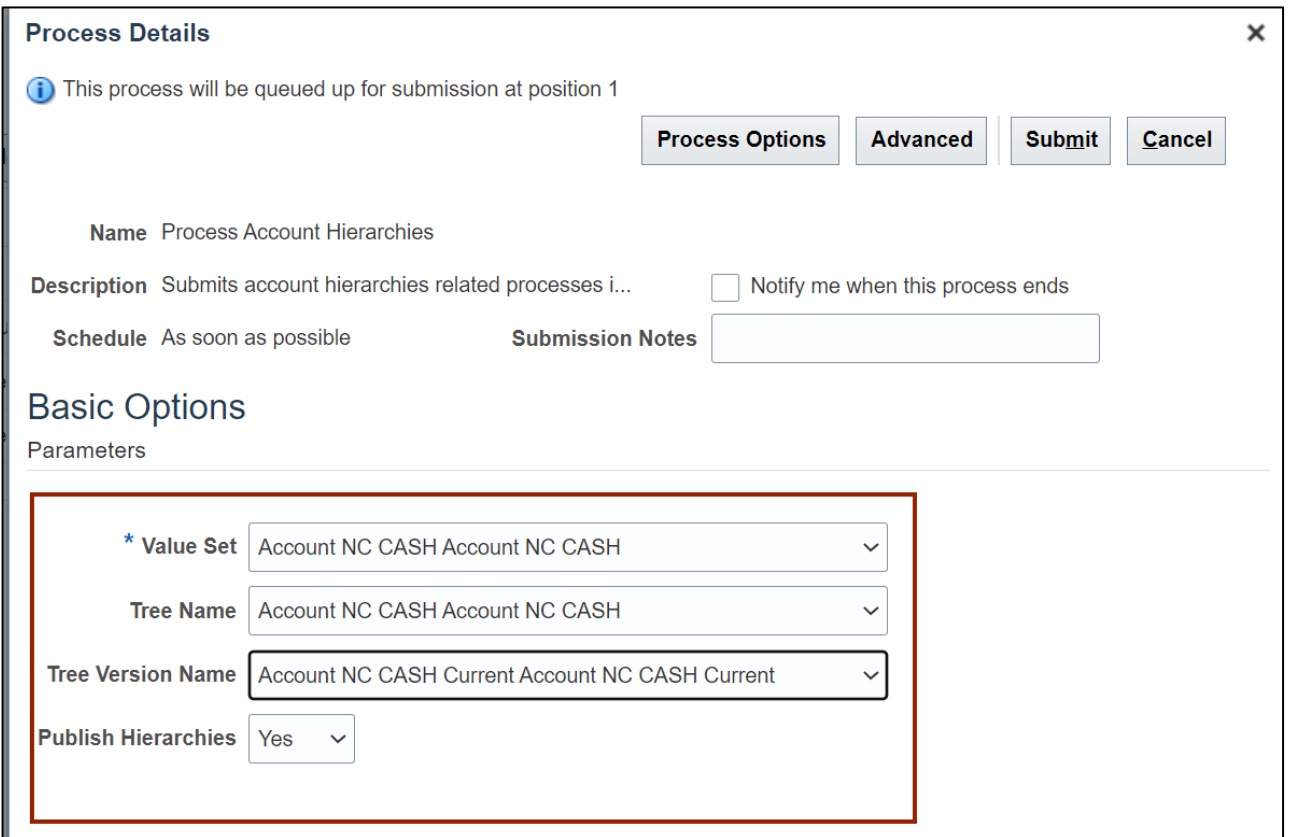

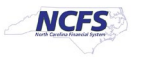

#### 12. Click the **Submit** button.

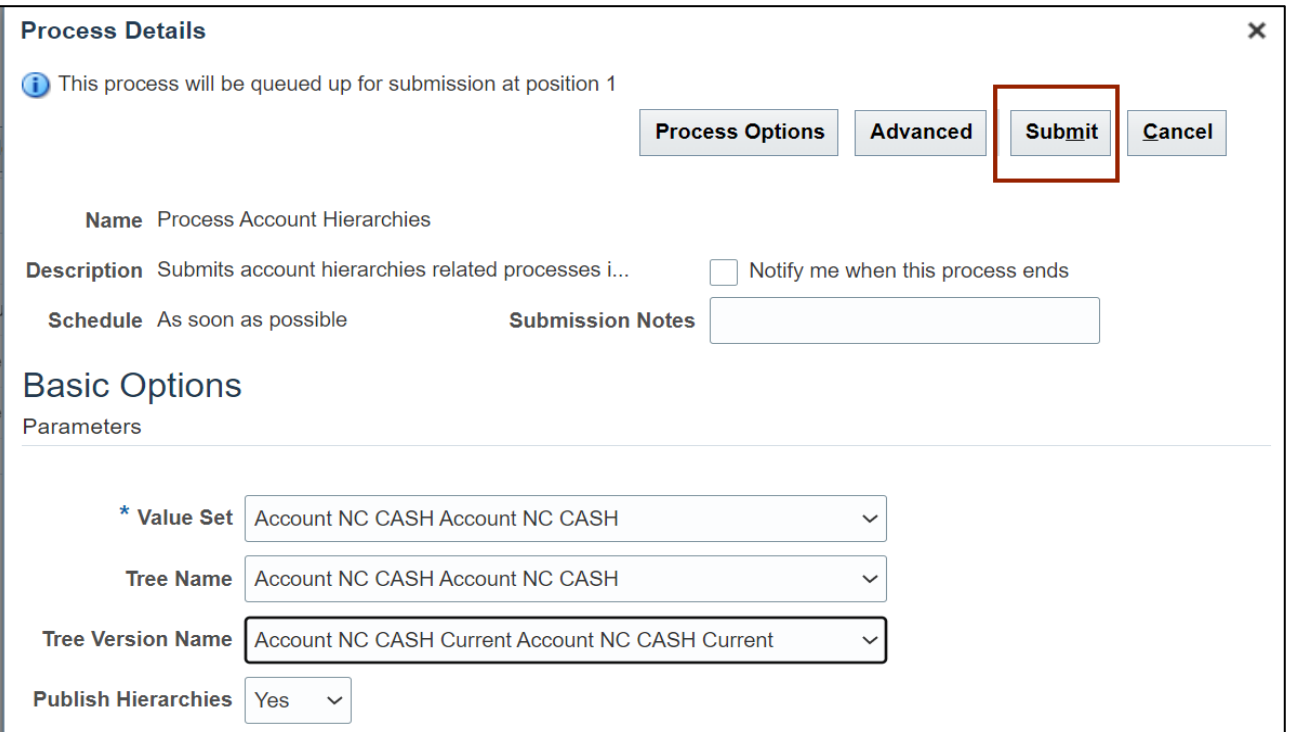

## 13. The **Confirmation** pop-up appears, Click the **OK** button.

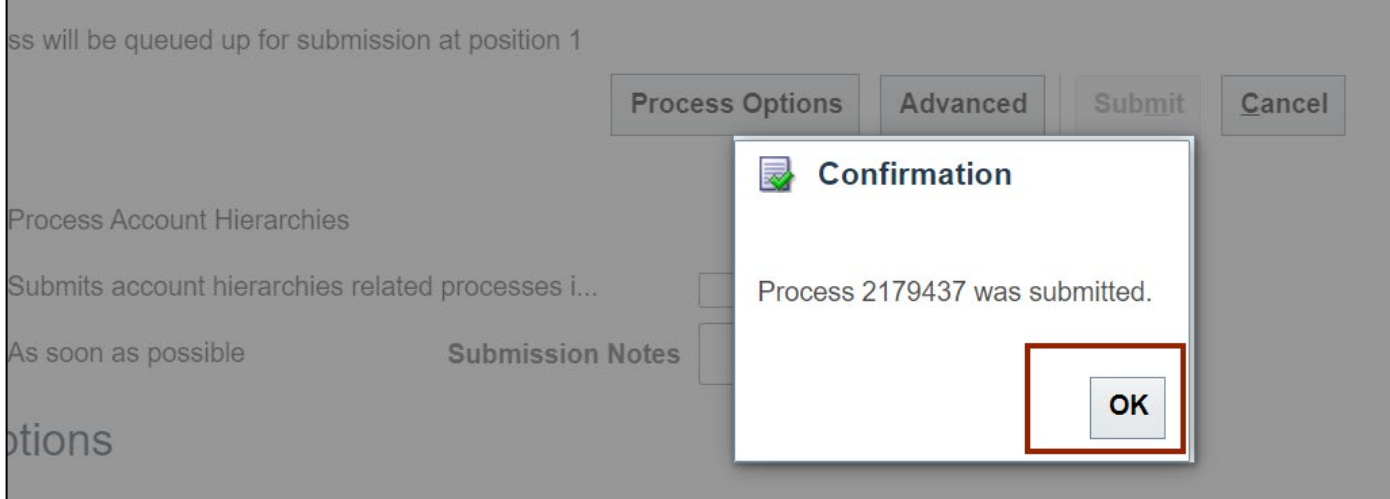

п

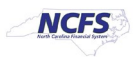

# **Run Refresh Control Budgets scheduled process**

1. Navigate to **Home** page and then click the **Tools** tab.

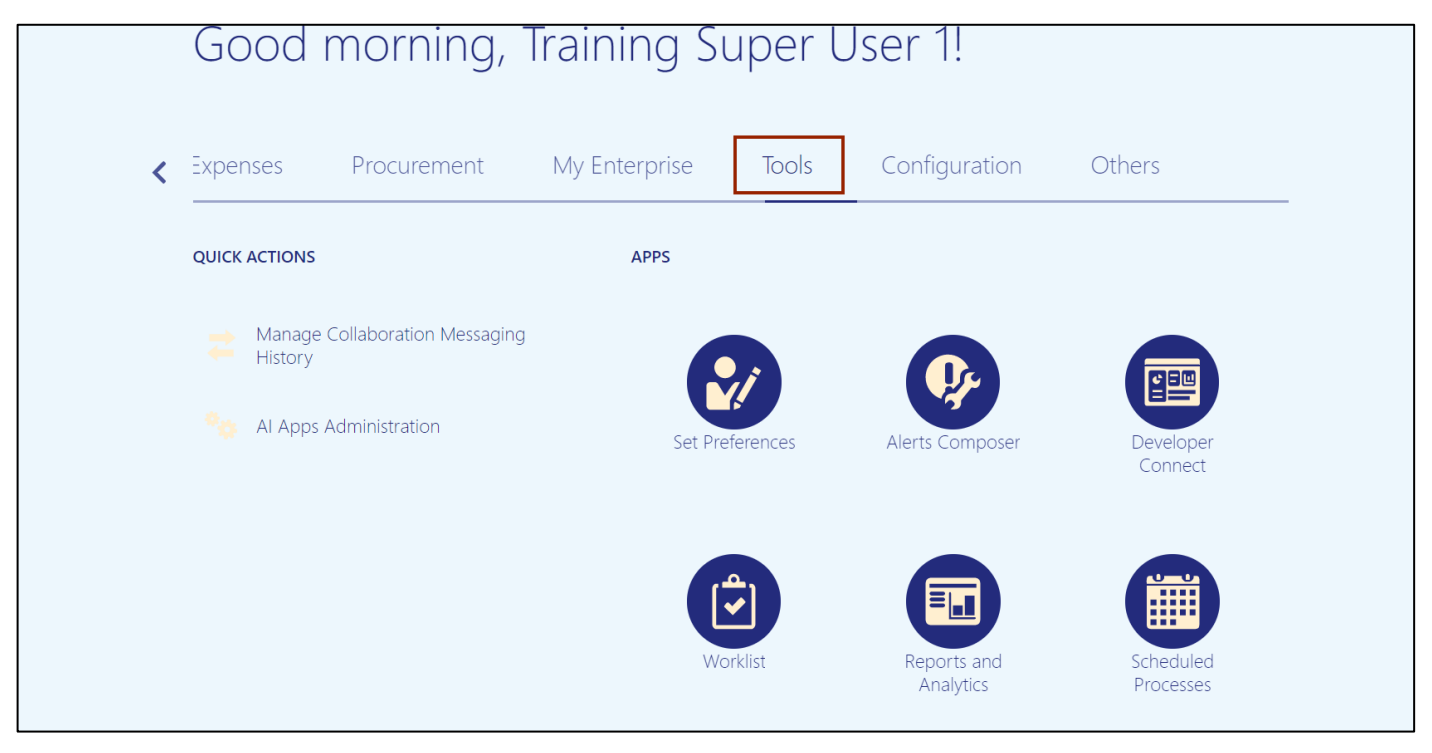

2. Click the **Scheduled Processes** app.

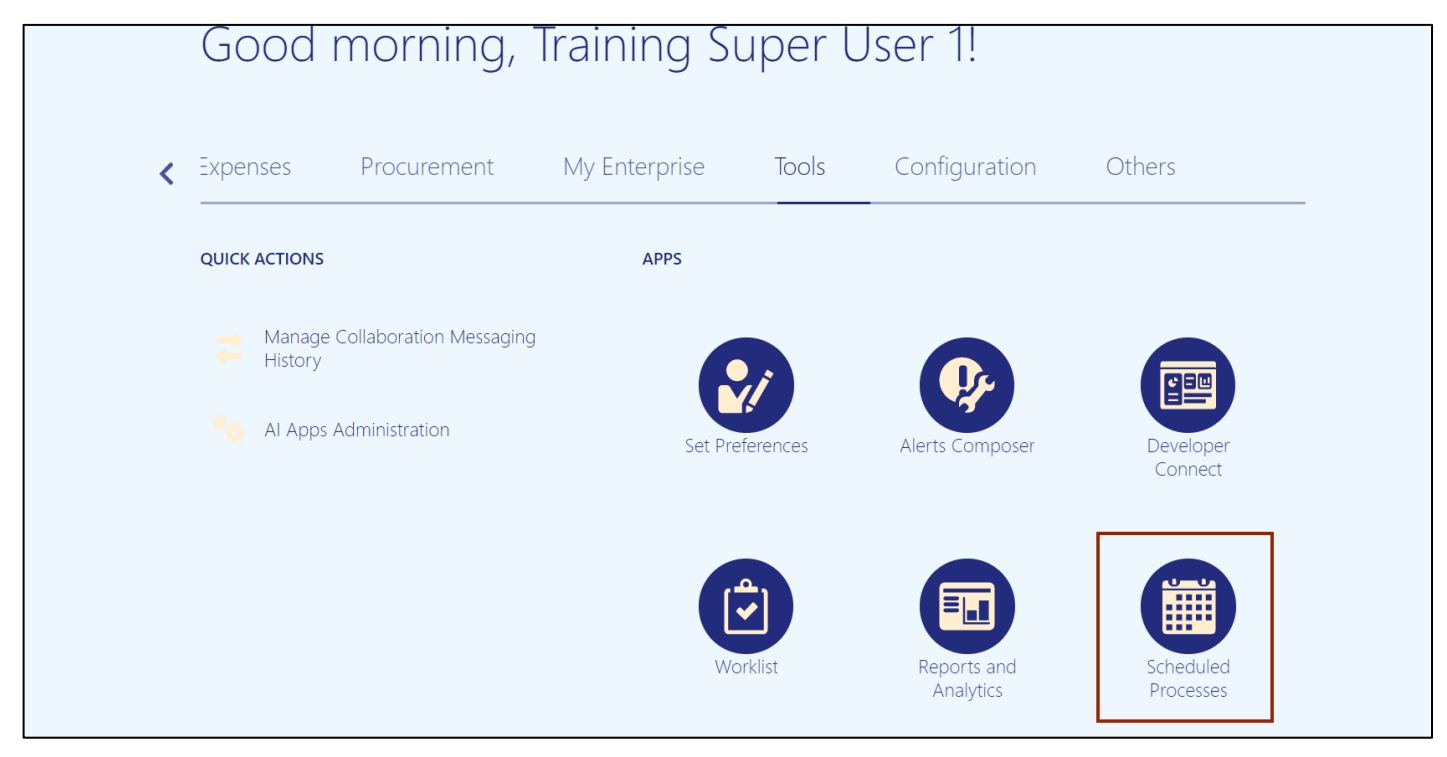

7/20/23 North Carolina Office of the State Controller Page 12 of 22

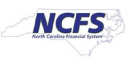

#### 3. Click the **Schedule New Process** button.

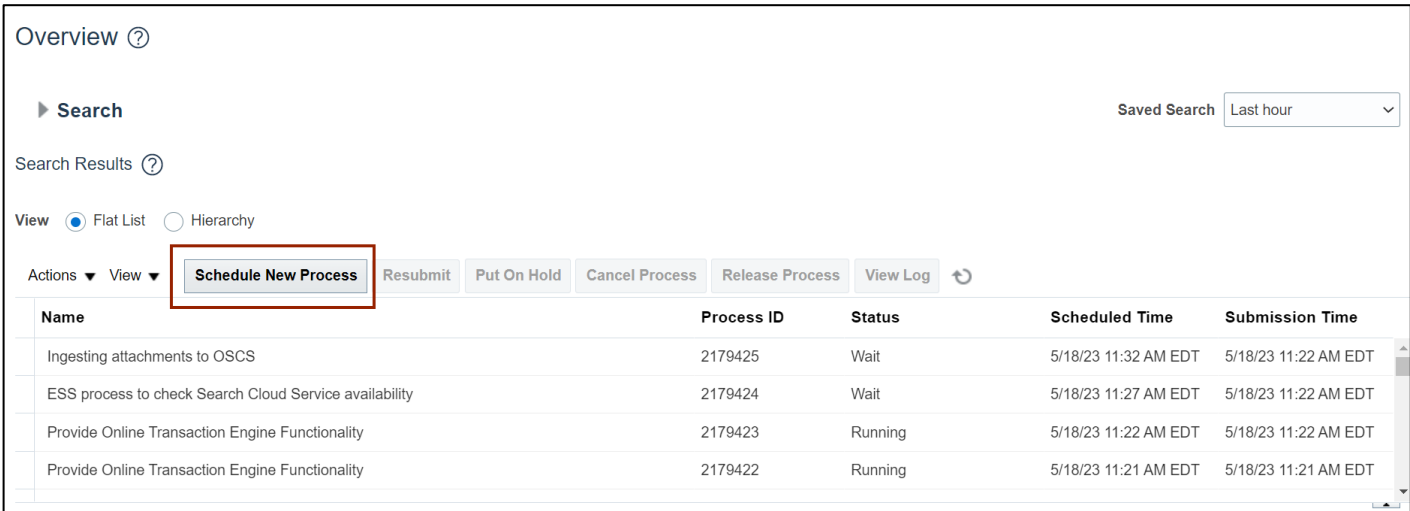

4. Click the **Arrow**  $\begin{bmatrix} \bullet \\ \bullet \end{bmatrix}$  icon.

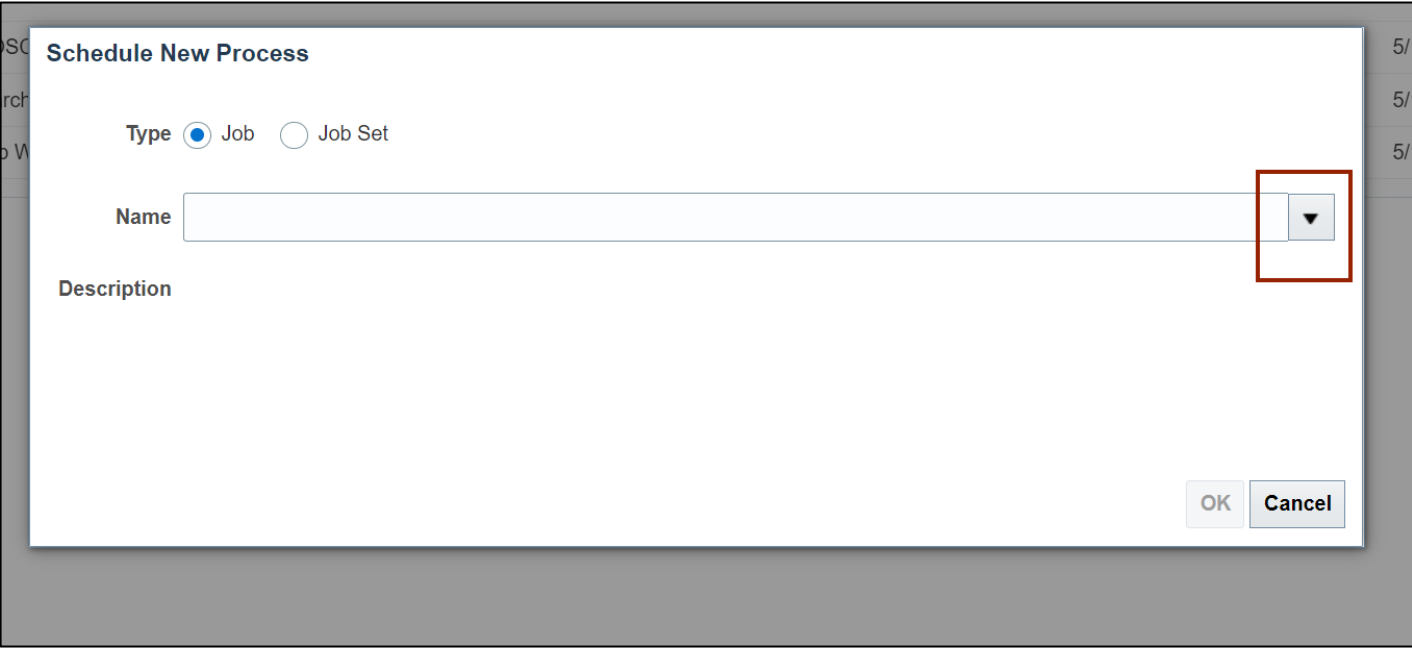

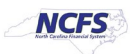

#### 5. Click the **Search** link.

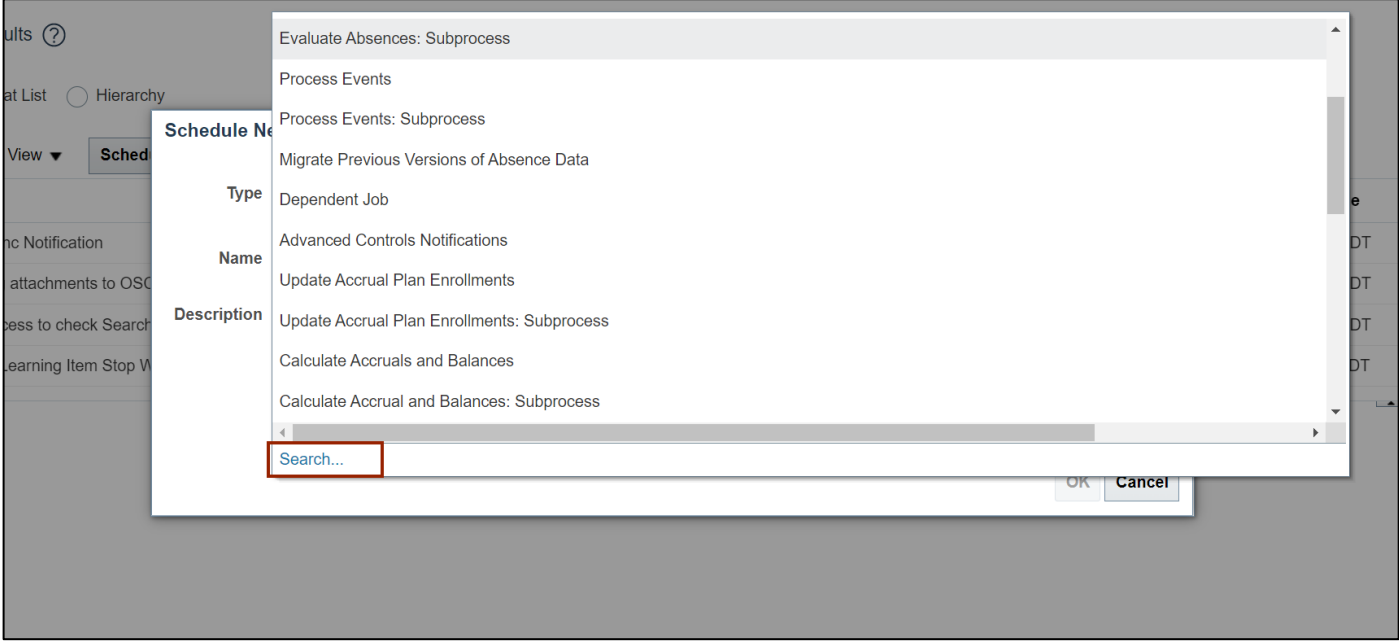

6. In the *Name* field, Enter **Refresh Tree for Budgetary Control.**

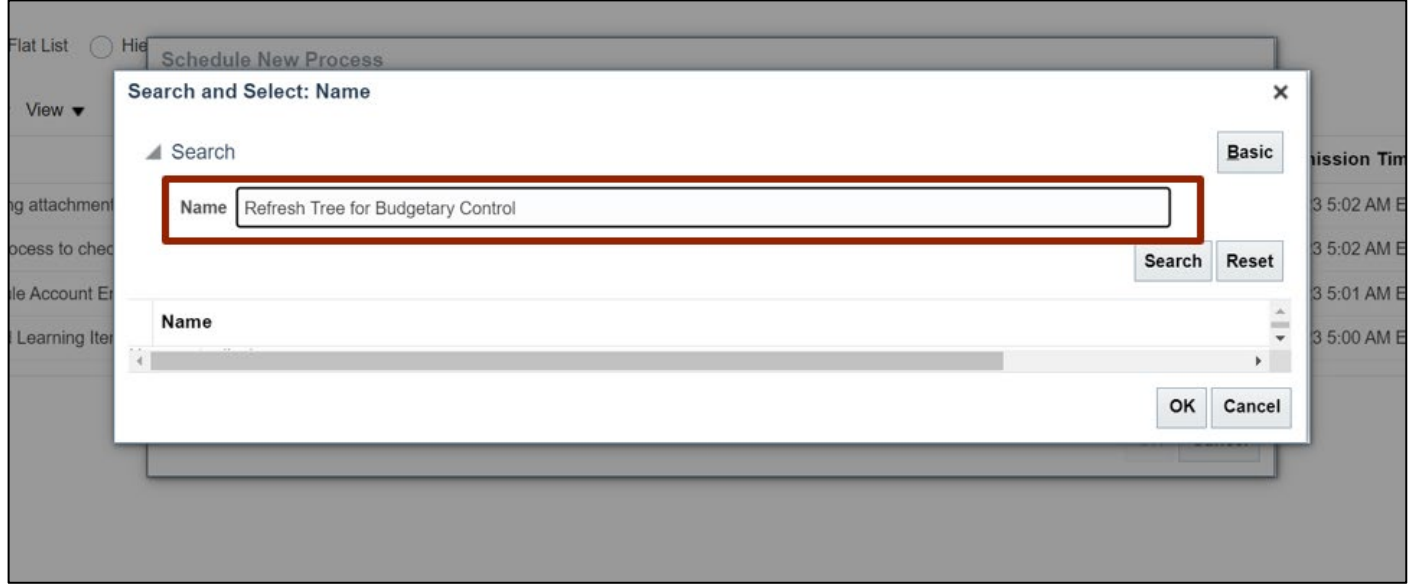

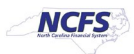

#### 7. Click the **Search** button.

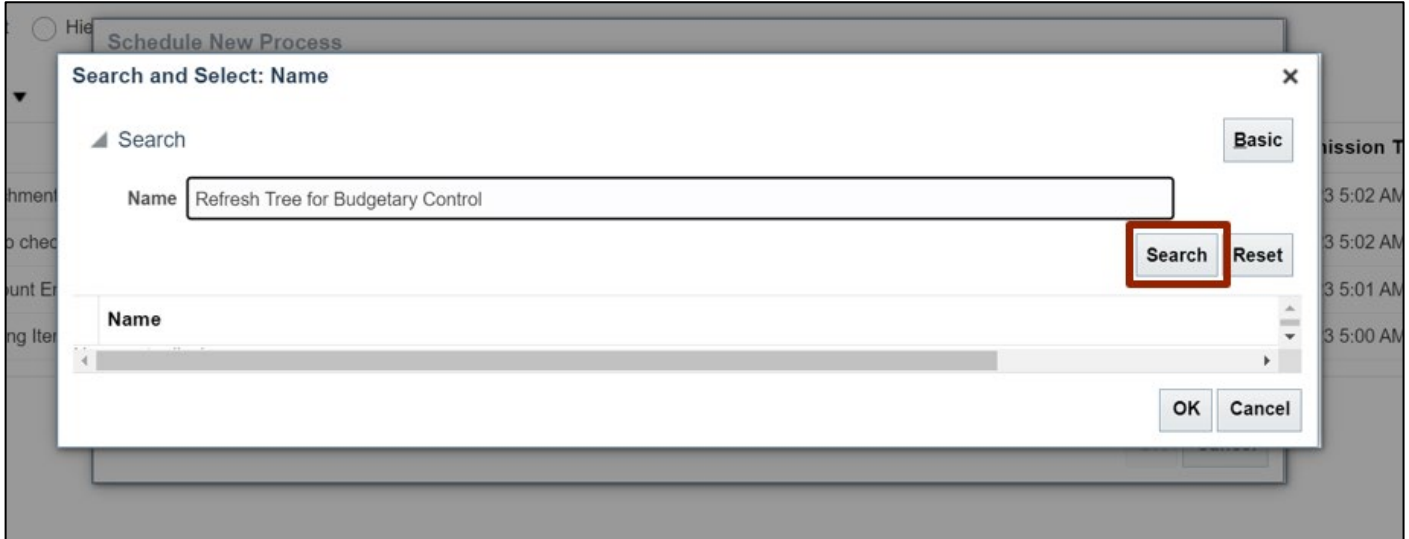

## 8. Select the **Refresh Tree for Budgetary Control** from the result.

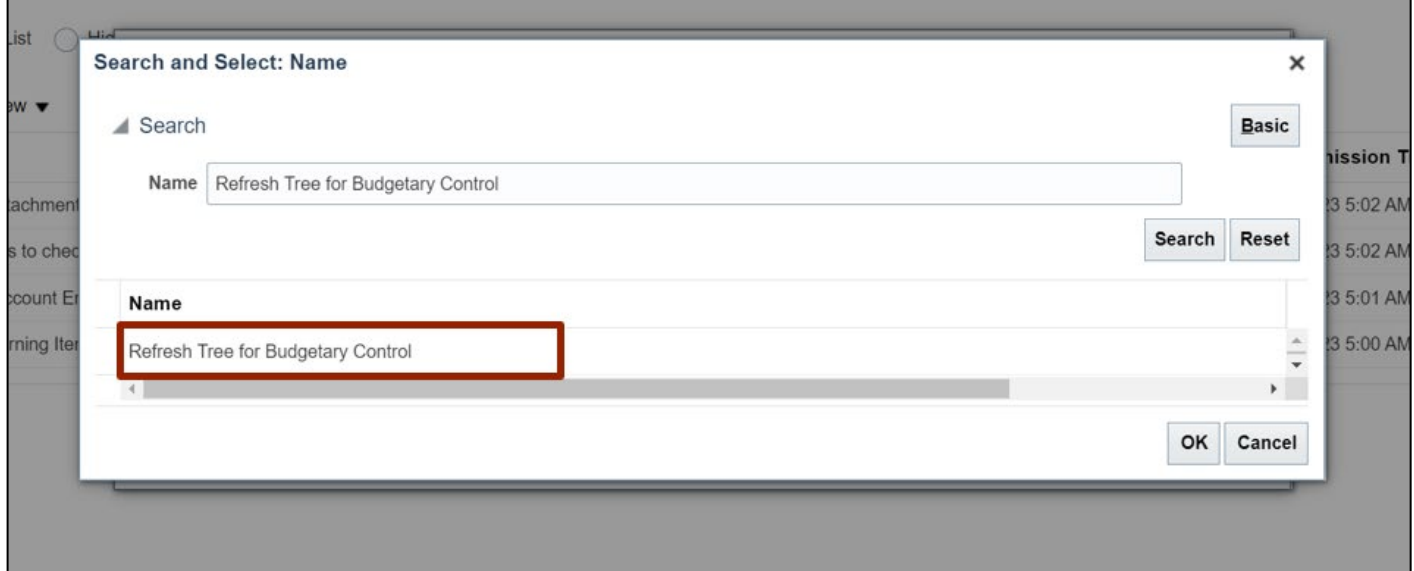

П

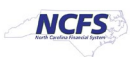

## 9. Click the **OK** button.

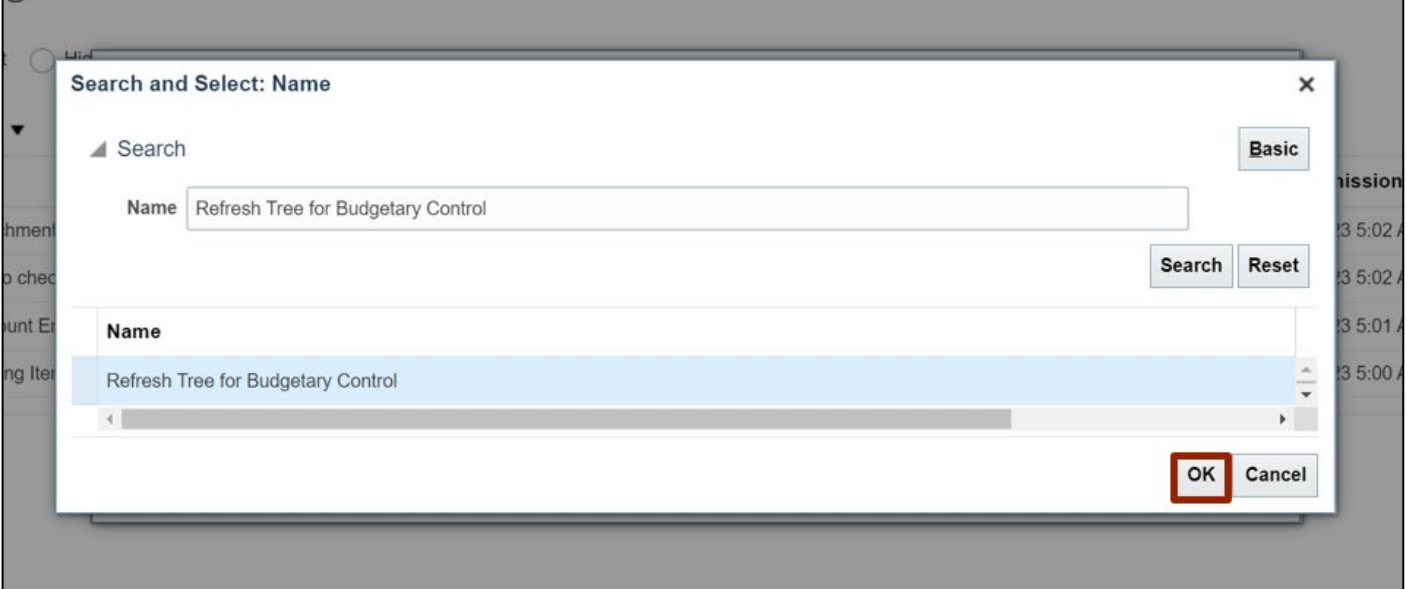

# 10. The **Refresh Tree for Budgetary Control** is updated in the *Name* field, Click the **OK** button.

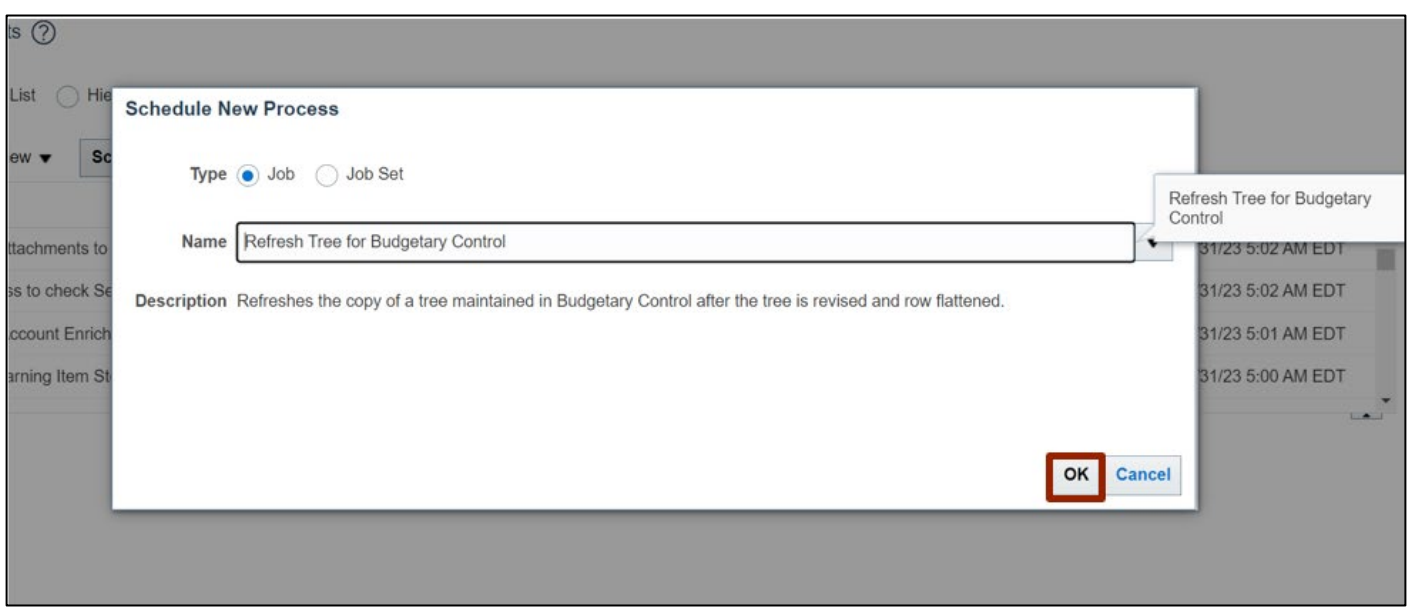

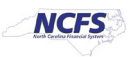

# 11. Enter the parameters.

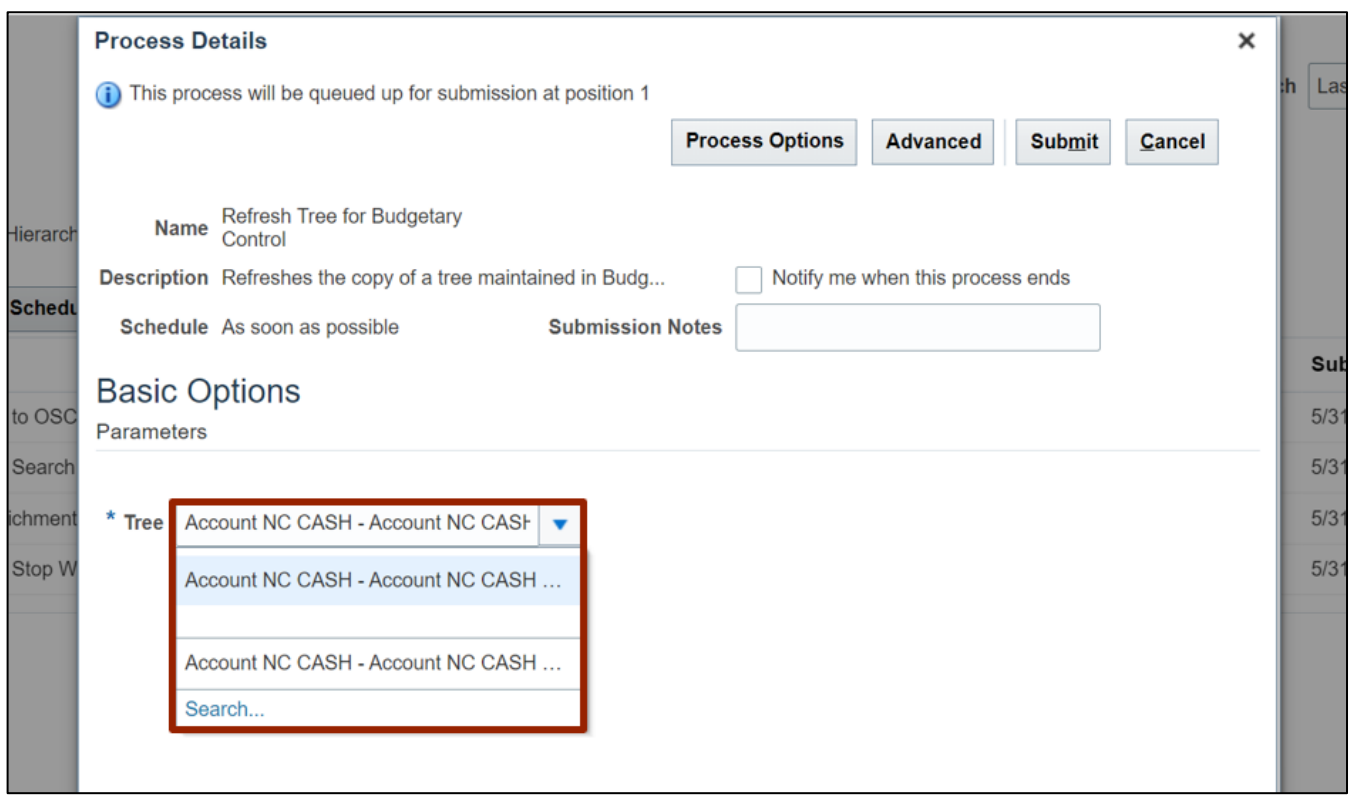

# 12. Click the **Submit** button.

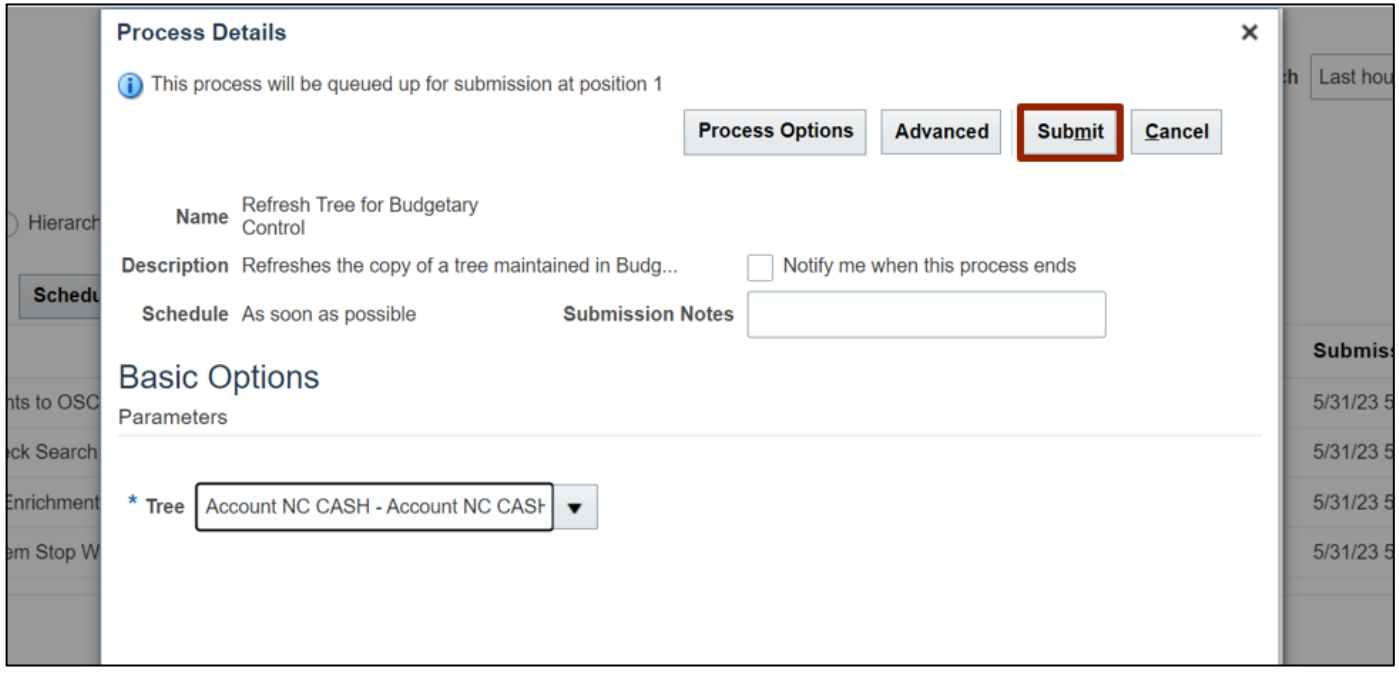

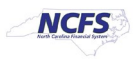

13. The **Confirmation** pop-up appears, Click the **OK** button.

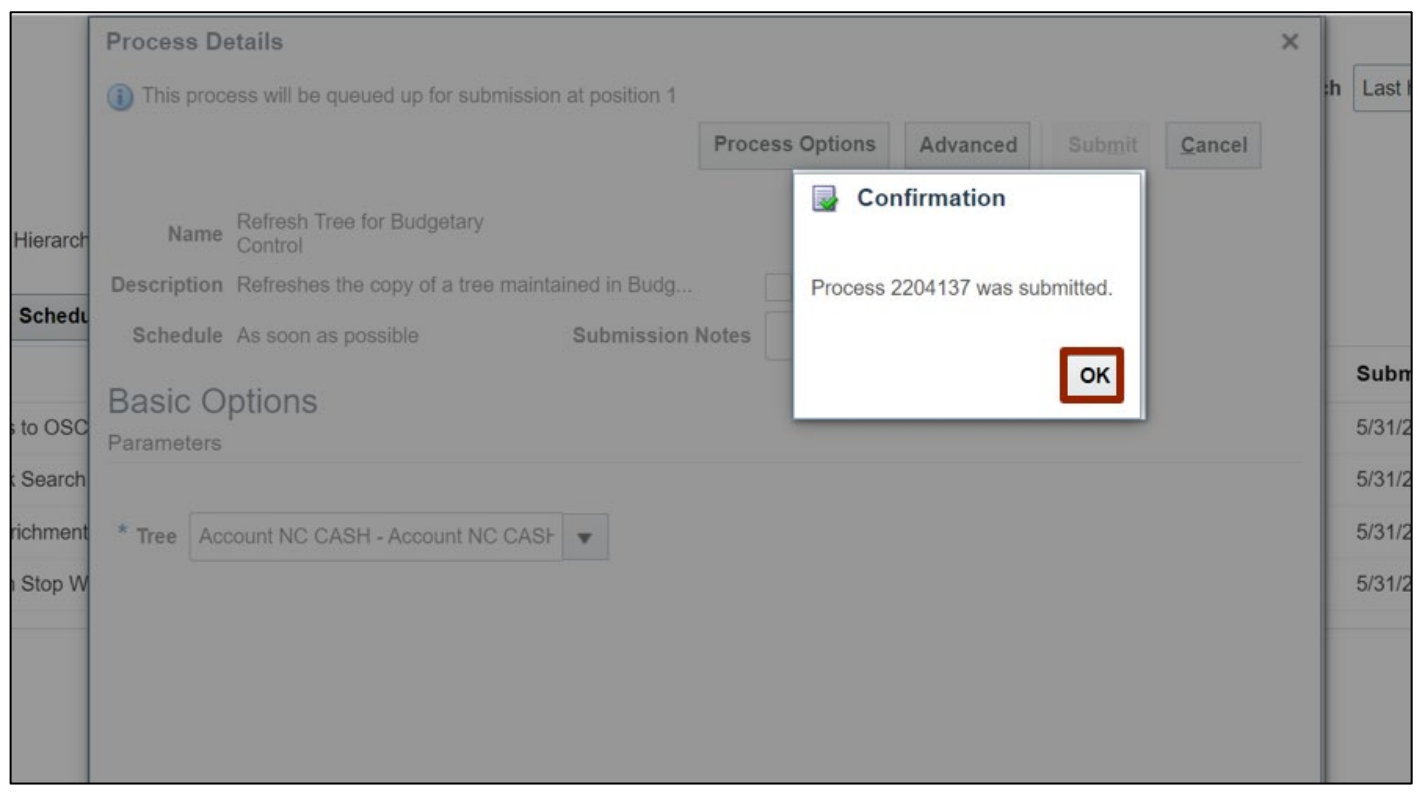

# **Prepare Control Budget for Use**

1. Navigate to **Home** page and then click the **Budgetary Control** tab.

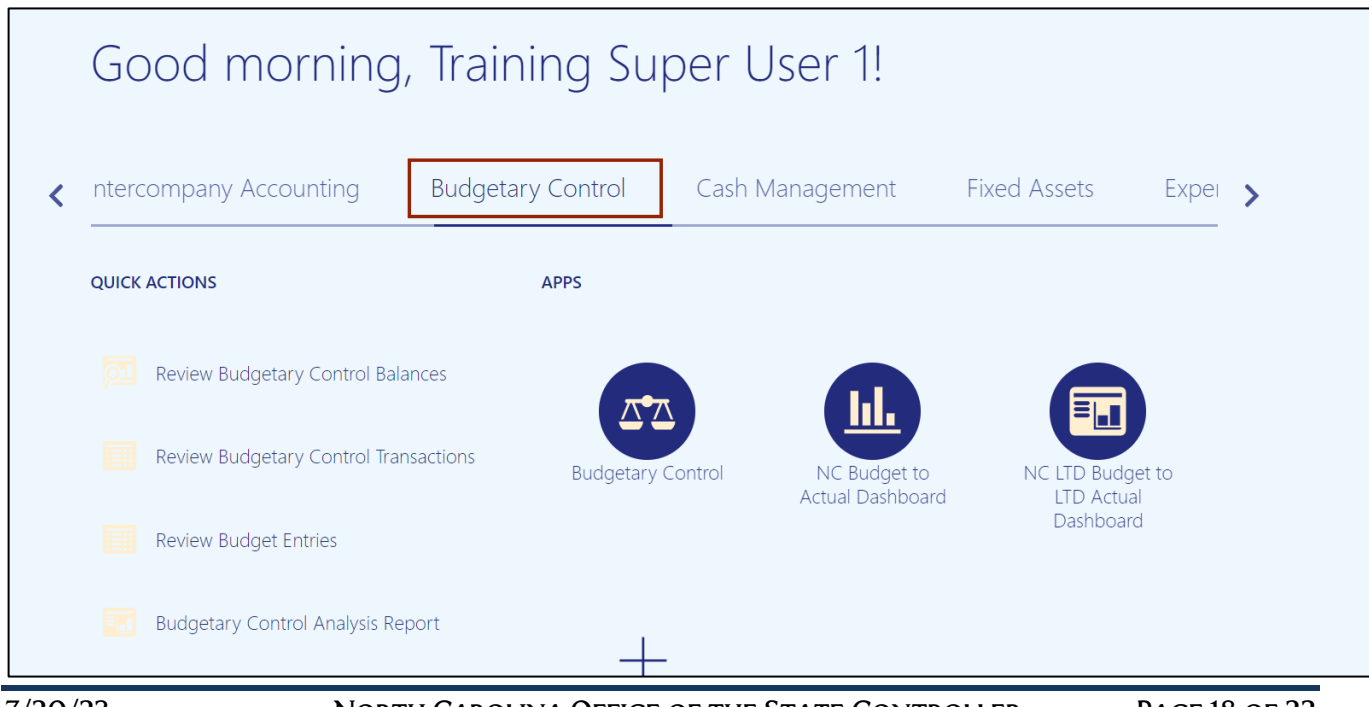

7/20/23 North Carolina Office of the State Controller Page 18 of 22

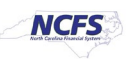

# 2. Click the **Budgetary Control** app.

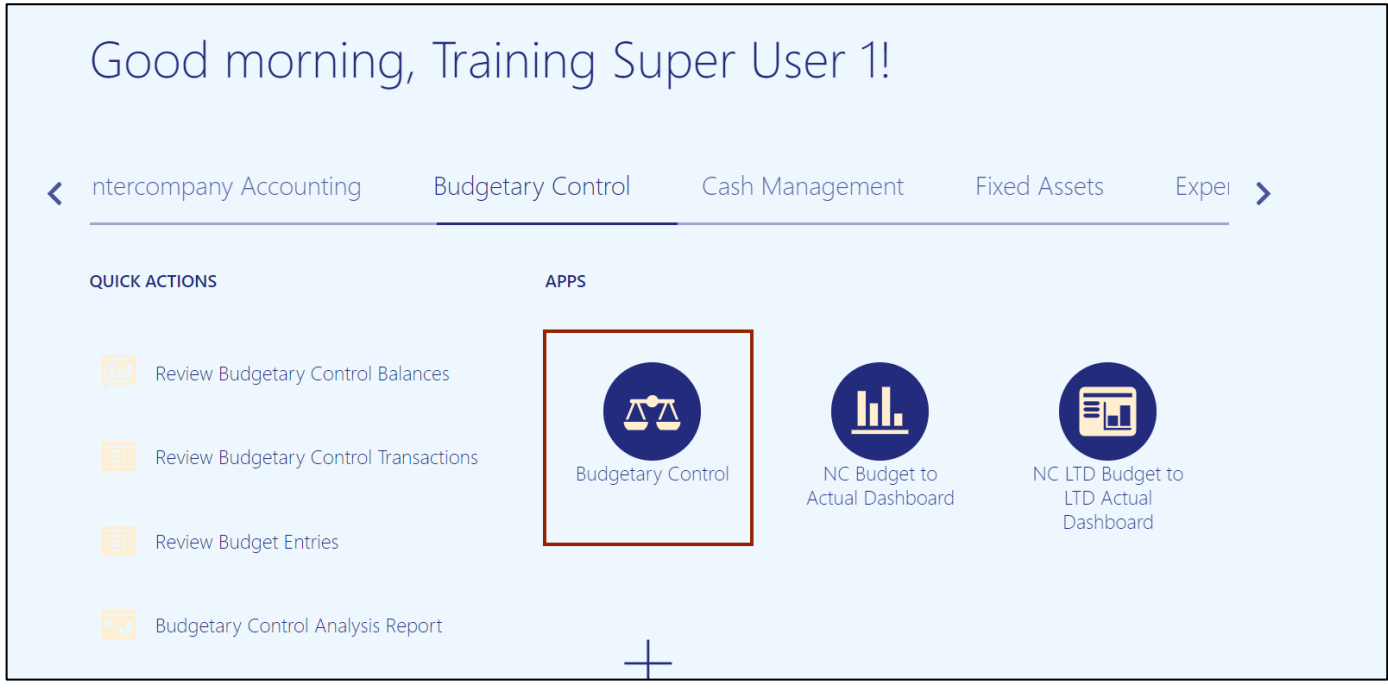

## 3. From the **Budgetary Control Dashboard** page, click the **Tasks** icon.

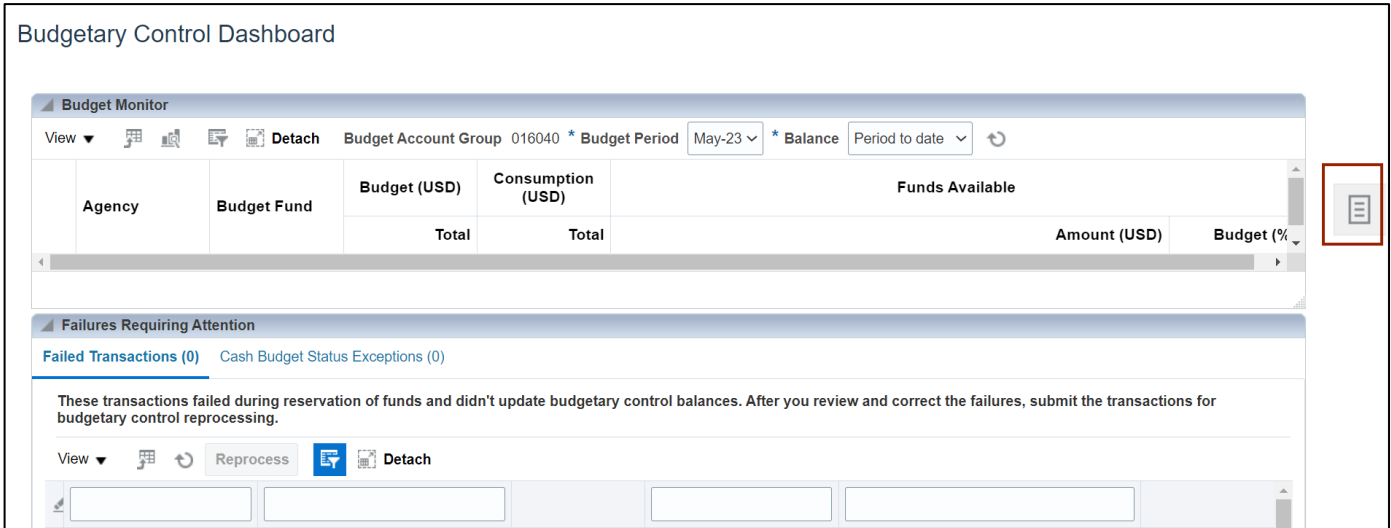

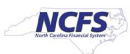

4. Under Budget, click **Manage Control Budgets.**

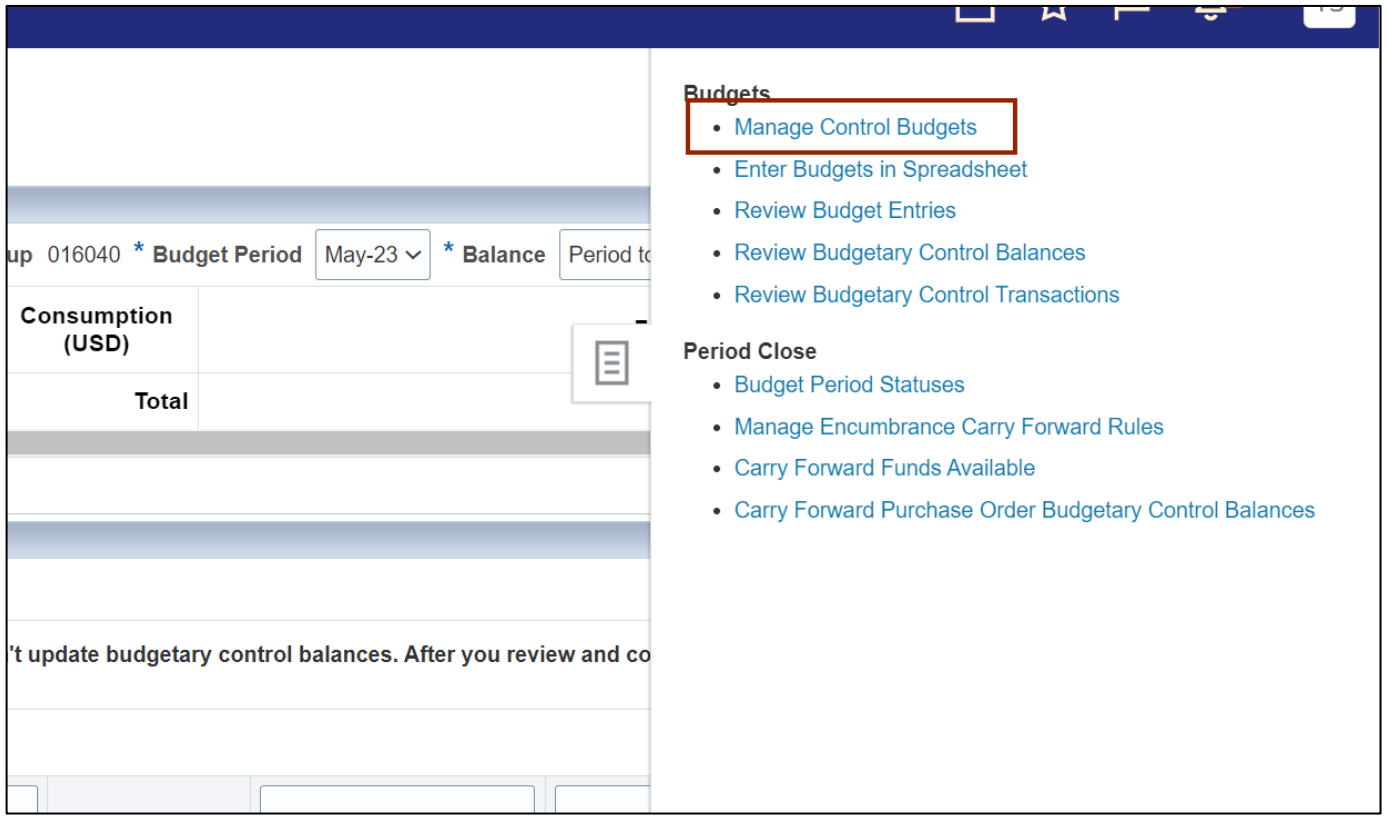

5. From the **Manage Control Budgets** page, select **NC Agency to Account Default Advisory CB** control budget with status **Closed.**

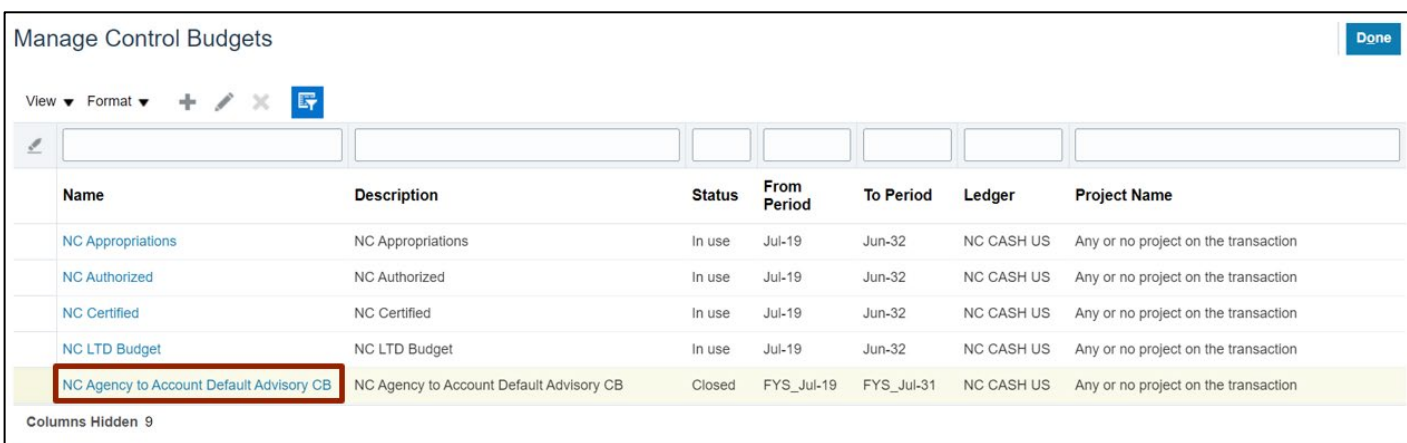

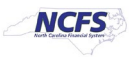

6. Click the **Action** arrow and select **Prepare for Use.**

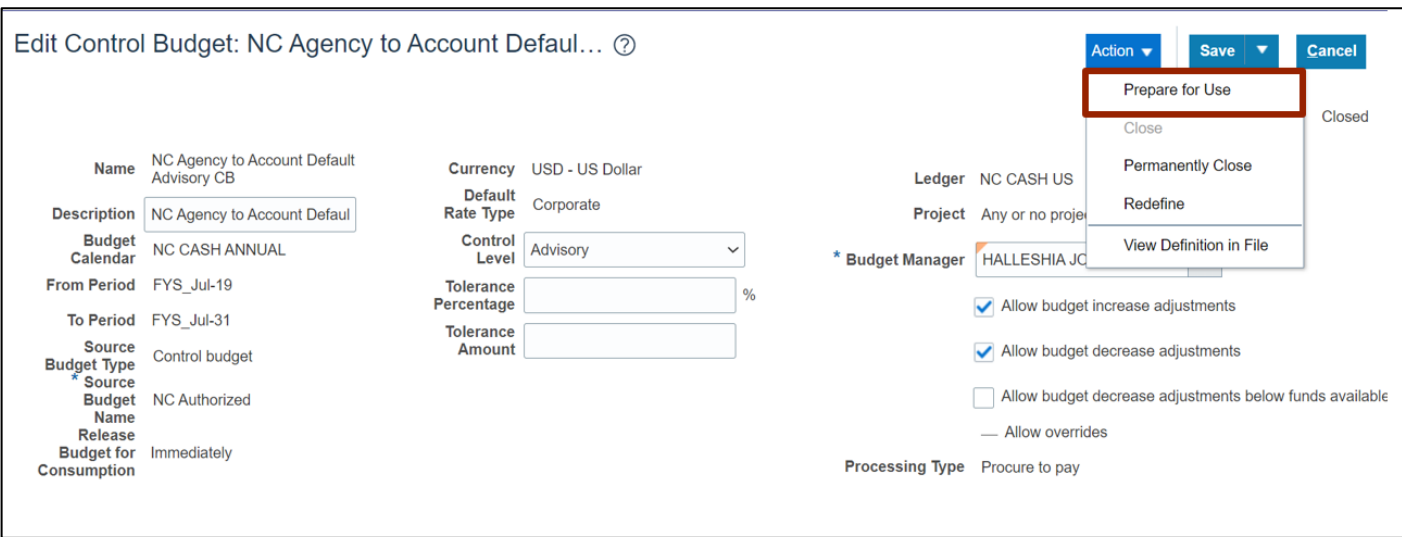

#### 7. The **Warning** pop-up appears, click the **Yes** button.

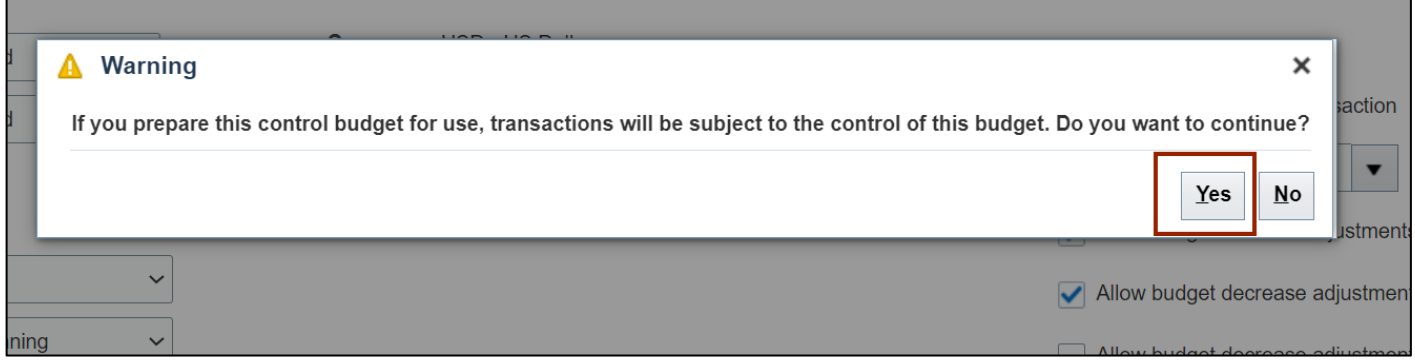

8. The status of the Control Budget is updated to **In-Use.**

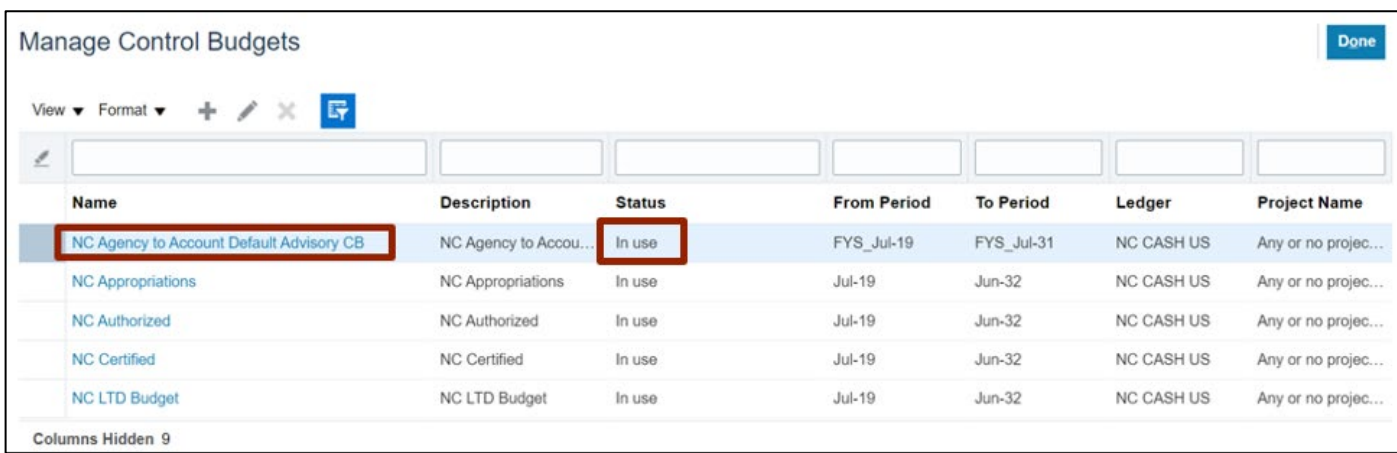

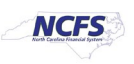

# **Wrap-Up**

Manage Control Budgets using the steps above in NCFS to close control budget for use, process accounting hierarchies for budgetary control, run refresh control budgets scheduled process, and prepare control budget for use.

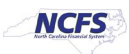